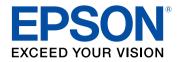

# **User's Guide**

# Multimedia Projector

CO-FHO1 CO-FDO1 CO-WO1 CO-WXO1 CO-WXO2

## Notations Used in This Guide

| Using the Manual to Search for Information  | 7 |
|---------------------------------------------|---|
| Searching by Keyword                        | 7 |
| Jumping Directly from Bookmarks             | 7 |
| Printing Only the Pages You Need            | 7 |
| Getting the Latest Version of the Documents | 8 |

# Introduction to Your Projector

| Projector Parts and Functions              | 10 |
|--------------------------------------------|----|
| Projector Parts - Front                    |    |
| Projector Parts - Rear                     |    |
| Projector Parts - Base                     |    |
| Projector Parts - Projector Remote Control |    |

# Setting Up the Projector

| Projector Placement                               | 16 |
|---------------------------------------------------|----|
| Precautions on Installation                       |    |
| Projector Setup and Installation Options          |    |
| Projection Distance                               |    |
| Installing the Safety Wire                        | 19 |
| Installing Batteries in the Remote Control        | 20 |
| Remote Control Operation                          | 20 |
| Projector Connections                             | 22 |
| Connecting to Video Sources                       | 22 |
| Connecting to an HDMI Video Source                | 22 |
| Connecting to a Computer                          |    |
| Connecting to a Computer for HDMI Video and Audio |    |
| Connecting to a Computer for USB Video and Audio  |    |
| Connecting to an iPad/iPhone                      |    |

| Connecting to External USB Devices |    |
|------------------------------------|----|
| USB Device Projection              |    |
| Connecting to a USB Device         |    |
| Disconnecting a USB Device         | 25 |
| Connecting to a Document Camera    | 25 |

# Using Basic Projector Features

6

9

15

| Turning On the Projector                              |    |
|-------------------------------------------------------|----|
| Home Screen                                           |    |
| Turning Off the Projector                             | 30 |
| Selecting the Language for the Projector Menus        | 31 |
| Projection Modes                                      | 32 |
| Changing the Projection Mode Using the Remote Control |    |
| Changing the Projection Mode Using the Menus          |    |
| Setting the Screen Type                               | 33 |
| Adjusting the Image Position Using Screen Position    |    |
| Displaying a Test Pattern                             | 35 |
| Adjusting the Image Height                            | 36 |
| Image Shape                                           | 37 |
| Correcting the Image Shape with the Keystone Button   |    |
| Correcting the Image Shape with Quick Corner          |    |
| Focusing the Image Using the Focus Lever              | 40 |
| Resizing the Image with Zoom                          | 41 |
| Adjusting the Image Position Using Image Shift        | 42 |
| Selecting an Image Source                             | 43 |
| Image Aspect Ratio                                    | 44 |
| Changing the Image Aspect Ratio                       | 44 |
| Available Image Aspect Ratios                         | 44 |
| Adjusting Image Quality (Color Mode)                  | 46 |

26

## Contents

| Controlling the Volume with the Volume Buttons | 47 |
|------------------------------------------------|----|
| Available Color Modes                          | 46 |
| Changing the Color Mode                        | 46 |

### Adjusting Projector Features

| Wireless Network Connection                           | 49     |
|-------------------------------------------------------|--------|
| Installing the Wireless LAN Module                    | 49     |
| Selecting Wireless Network Settings Manually          | 49     |
| Selecting Wireless Network Settings in Windows        | 51     |
| Selecting Wireless Network Settings in Mac            | 51     |
| Setting Up Wireless Network Security                  | 52     |
| Using a QR Code to Connect a Mobile Device            | 52     |
| Projecting a PC Free Presentation                     | 54     |
| Supported PC Free File Types                          | 54     |
| Precautions on PC Free Projection                     | 54     |
| Starting a PC Free Slide Show                         | 55     |
| Starting a PC Free Movie Presentation                 | 56     |
| PC Free Display Options                               | 57     |
| Shutting Off the Image and Sound Temporarily (A/V Mut | te) 58 |
| Turning Off the Sound Temporarily (Mute)              | 59     |
| Stopping Video Action Temporarily                     | 60     |
| Zooming Images (E-Zoom)                               | 61     |
| Saving a User's Logo Image                            | 62     |
| Saving a User Pattern                                 | 64     |
| Projector Security Features                           | 65     |
| Password Security Types                               | 65     |
| Setting a Password                                    | 65     |
| Selecting Password Security Types                     | 66     |
| Entering a Password to Use the Projector              |        |
| Installing a Security Cable                           | 67     |

# Monitoring and Controlling the Projector68Epson Projector Management69Controlling a Networked Projector Using a Web Browser70Web Control Options71Setting Up Projector Network E-Mail Alerts74Network Projector E-mail Alert Messages74Setting Up Monitoring Using SNMP75Adjusting the Menu Settings76Using the Projector's Menus77Using the Displayed Keyboard78Available Text Using the Displayed Keyboard78Image Quality Settings - Image Menu79Projector Feature Settings - Settings Menu81Projector Network Settings - Network Menu84

| Available Text Using the Displayed Keyboard           |       |
|-------------------------------------------------------|-------|
| mage Quality Settings - Image Menu                    |       |
| Projector Feature Settings - Settings Menu            |       |
| Projector Network Settings - Network Menu             |       |
| Network Menu - Basic Menu                             | 85    |
| Network Menu - Wireless LAN Menu                      | 85    |
| Network Menu - Notifications Menu                     | 87    |
| Network Menu - Others Menu                            |       |
| Network Menu - Reset Menu                             |       |
| Network Menu - Complete Menu                          | 89    |
| Projector Setup Settings - ECO Menu                   |       |
| Projector Information Display - Info Menu             |       |
| Info Menu - Projector Info Menu                       |       |
| Event ID Code List                                    |       |
| Projector Reset Options - Reset Menu                  |       |
| Copying Menu Settings Between Projectors (Batch Setur | o) 94 |
| Transferring Settings From a USB Flash Drive          |       |

# Contents

| Transferring Settings From a Computer | 95 |
|---------------------------------------|----|
| Batch Setup Error Notification        | 96 |

| Maintaining the Projector | 97 |
|---------------------------|----|
|---------------------------|----|

| Projector Maintenance       |     |
|-----------------------------|-----|
| Cleaning the Lens           |     |
| Cleaning the Projector Case | 100 |
| Cleaning the Air Vents      | 101 |

# Solving Problems102

| Projection Problems                                    | 103 |
|--------------------------------------------------------|-----|
| Projector Indicator Status                             | 104 |
| Using the Projector Help Displays                      | 106 |
| Solving Projector Power-On or Power-Off Problems       | 107 |
| Solving Projector Power Problems                       | 107 |
| When the Projector Lamp does not Turn on               | 107 |
| Solving Projector Shutdown Problems                    | 107 |
| Solving Image Problems                                 | 108 |
| Solving Missing Image Problems                         | 108 |
| Adjusting an Image that is not Rectangular             | 108 |
| Adjusting a Fuzzy or Blurry Image                      | 109 |
| Fixing Partial Image Problems                          | 109 |
| Adjusting an Image that Contains Noise or Static       | 109 |
| Adjusting a Flickering Image                           | 110 |
| Adjusting an Image with Incorrect Brightness or Colors | 110 |
| Adjusting an Upside-down Image                         | 110 |
| Solving USB Display Problems                           | 111 |
| Solving Sound Problems                                 | 112 |
| Solving Remote Control Operation Problems              | 113 |

| Solving Password Problems                                                                       | 114 |
|-------------------------------------------------------------------------------------------------|-----|
| Solving HDMI Link Problems                                                                      | 115 |
| When the Message "It is time to replace the projector."                                         |     |
| Displayed                                                                                       |     |
|                                                                                                 |     |
| Appendix                                                                                        | 117 |
| Optional Accessories and Replacement Parts                                                      | 118 |
| Mounts                                                                                          |     |
| For Wireless Connection                                                                         |     |
| External Devices                                                                                | 118 |
| Screen Size and Projection Distance                                                             | 119 |
| Supported Monitor Display Resolutions                                                           | 121 |
| Projector Specifications                                                                        | 122 |
| Connector Specifications                                                                        | 122 |
| External Dimensions                                                                             | 124 |
| USB Display System Requirements                                                                 | 125 |
| List of Safety Symbols and Instructions                                                         | 126 |
| Warning Labels                                                                                  | 128 |
| Glossary                                                                                        | 129 |
| Notices                                                                                         | 131 |
| FCC Compliance Statement                                                                        | 131 |
| Indication of the manufacturer and the importer in accordance with requirements of EU directive |     |
| Indication of the manufacturer and the importer in accordance with                              |     |
| requirements of United Kingdom directive<br>Restriction of Use                                  |     |
| How to Dispose of the Projector                                                                 |     |
| Operating System References                                                                     |     |
| Trademarks                                                                                      |     |
| Copyright Notice                                                                                |     |
|                                                                                                 |     |

# **Notations Used in This Guide**

### Safety Symbols

The projector and its manuals use graphical symbols and labels to indicate content that tells you how to use the projector safely. Read and carefully follow the instructions that are marked with these symbols and labels to avoid injury to persons or damage to property.

| Warning This symbol indicates information that, if ignored, could possibly result in personal injury or even death. |                                                                                                    |
|----------------------------------------------------------------------------------------------------|----------------------------------------------------------------------------------------------------|
| ▲ Caution                                                                                                    | This symbol indicates information that, if ignored, could possibly result in personal injury or physical damage due to incorrect handling. |

### **General Information Notations**

|                   | This label indicates procedures that may result in damage or injury if sufficient care is not taken. |
|-------------------|----------------------------------------------------------------------------------------------------|
| Attention         |                                                                                                    |
|                   | This label indicates additional information that may be useful to know.                              |
| button            | Indicates the buttons on the remote control or the control panel.                                    |
|                   | Example: <sup>(Enter)</sup> button                                                                   |
| Menu/Setting name | Indicates projector menu and setting names.                                                          |
|                   | Example:                                                                                             |
|                   | Select the <b>Image</b> menu.                                                                        |
|                   | Image > Color                                                                                        |
| ••                | This label indicates links to the related pages.                                                     |
| •                 | This label indicates the projector's current menu level.                                             |

### Related Links

- "Using the Manual to Search for Information" p.7
- "Getting the Latest Version of the Documents" p.8

The PDF manual allows you to search for information you are looking for by keyword, or jump directly to specific sections using the bookmarks. You can also print only the pages you need. This section explains how to use a PDF manual that has been opened in Adobe Reader X on your computer.

### Related Links

- "Searching by Keyword" p.7
- "Jumping Directly from Bookmarks" p.7
- "Printing Only the Pages You Need" p.7

### Searching by Keyword

Click **Edit** > **Advanced Search**. Enter the keyword (text) for information you want to find in the search window, and then click **Search**. Hits are displayed as a list. Click one of the displayed hits to jump to that page.

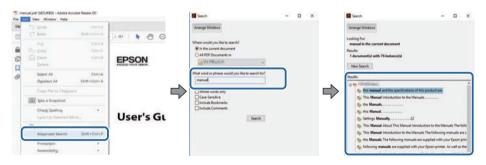

### **Jumping Directly from Bookmarks**

Click a title to jump to that page. Click + or > to view the lower level titles in that section. To return to the previous page, perform the following operation on your keyboard.

• Windows: Hold down **Alt**, and then press ←.

• Mac OS: Hold down the command key, and then press  $\leftarrow$ .

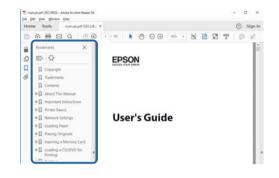

### **Printing Only the Pages You Need**

You can extract and print only the pages you need. Click **Print** in the **File** menu, and then specify the pages you want to print in **Pages** in **Pages to Print**.

• To specify a series of pages, enter a hyphen between the start page and the end page.

Example: 20-25

• To specify pages that are not in series, divide the pages with commas. Example: 5, 10, 15

| rint              |              |          |                |                                   | 1      |
|-------------------|--------------|----------|----------------|-----------------------------------|--------|
| Prigten           | and designed | 4        | Properties     | Advanced                          | Hela 🛈 |
| Copies: 1         |              |          | Print in grays | cale (black and white)<br>or ①    |        |
| Pages to Print    |              |          |                | Comments & Forms                  |        |
| O AN              |              |          |                | Document and Markups              | 19     |
| @ Pages 20-25     | -            |          | )              | Summarice Community               |        |
| - more opposis    |              |          | ,              | Scale: 97%<br>8.27 x 11.69 inches |        |
| Page Sizing & Har | dling ①      |          |                |                                   |        |
| Sjze              | Poster       | Multiple | Booklet        | EDSON                             |        |

# **Getting the Latest Version of the Documents**

You can get the latest version of the manuals and specifications on the Epson Web site.

Visit epson.sn, and enter your model name.

# **Introduction to Your Projector**

Refer to these sections to learn more about your projector's features and part names.

### Related Links

• "Projector Parts and Functions" p.10

The following sections explain the projector parts and their functions.

### Related Links

- "Projector Parts Front" p.10
- "Projector Parts Rear" p.11
- "Projector Parts Base" p.12
- "Projector Parts Projector Remote Control" p.13

# **Projector Parts - Front**

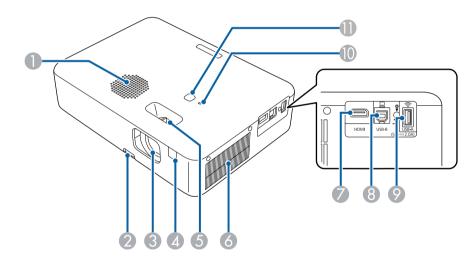

| Nan | ne                 | Function                                                                      |
|-----|--------------------|-------------------------------------------------------------------------------|
| 0   | Speaker            | Outputs audio.                                                                |
| 2   | Foot release lever | Press the foot release lever to extend and retract the front adjustable foot. |
| 3   | Lens               | Images are projected from here.                                               |
| 4   | Remote receiver    | Receives signals from the remote control.                                     |
| 5   | Focus lever        | Adjusts the image focus.                                                      |
| 6   | Air intake vent    | Takes in air to cool the projector internally.                                |

| Nar | ne                           | Function                                                                                                    |
|-----|------------------------------|----------------------------------------------------------------------------------------------------|
| 7   | HDMI port                    | Inputs video signals from HDMI compatible video<br>equipment and computers.<br>This port is compatible with HDCP 2.3.                                                                                                    |
| 8   | USB-B port                   | Connects a USB cable to the computer to project computer images.                                                                                                    |
| 9   | USB-A (5V===2.0A)<br>port    | Connects a USB memory device or a digital camera<br>and projects movies or images using PC Free.<br>Connects the optional document camera.<br>Connects the wireless LAN module.<br>Hereinafter referred to as the USB-A port. |
| 0   | Status indicator             | Indicates the projector's status.                                                                                                    |
| 0   | Power button [ $ otube{U}$ ] | Turn the projector on or off.                                                                                                    |

### ➡ Related Links

- "Projector Indicator Status" p.104
- "Remote Control Operation" p.20
- "Focusing the Image Using the Focus Lever" p.40
- "Cleaning the Air Vents" p.101
- "Adjusting the Image Height" p.36

# Projector Parts - Rear

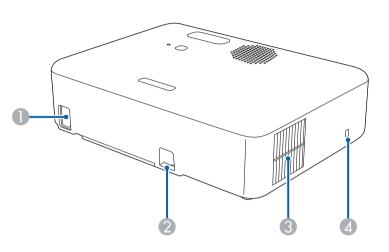

| Nan | ne                                 | Function                                                                                                    |  |
|-----|------------------------------------|----------------------------------------------------------------------------------------------------|--|
| 0   | Power inlet                        | Connects the power cord to the projector.                                                                                                    |  |
| 2   | Security cable<br>attachment point | Pass a commercially available wire lock through here and lock it in place.                                                                                                    |  |
|     |                                    | You can also attach the optional safety wire here to prevent the projector from falling from the ceiling or wall.                                                                                                    |  |
| 3   | Air exhaust vent                   | Exhaust vent for air used to cool the projector internally.                                                                                                    |  |
|     |                                    | Warning<br>Do not look into the vents. If the lamp<br>explodes, gases may escape and small<br>fragments of glass may be scattered which<br>could cause an injury. Contact a doctor if any<br>fragments of broken glass are inhaled or get<br>into the eyes or mouth. |  |

| Nan | ne            | Function                                                                                                    |  |
|-----|---------------|----------------------------------------------------------------------------------------------------|--|
|     |               | Caution<br>While projecting, do not put your face or<br>hands near the air exhaust vent, and do not<br>place objects that may become warped or<br>damaged by heat near the vent. Hot air from<br>the air exhaust vent could cause burns,<br>warping, or accidents to occur. |  |
| 4   | Security slot | The security slot is compatible with the Microsaver<br>Security System manufactured by Kensington.                                                                                                    |  |

### ➡ Related Links

• "Installing a Security Cable" p.67

Projector Parts - Base

# 0 0 $\bigcirc^{\circ}_{\circ}$ C 60

| Nan | ne                                         | Function                                                                                                    |
|-----|--------------------------------------------|----------------------------------------------------------------------------------------------------|
| 0   | Ceiling mount fixing points (three points) | Attach the optional ceiling mount here when suspending the projector from a ceiling.                                                                                                    |
| 2   | Security cable<br>attachment point         | Pass a commercially available wire lock through here<br>and lock it in place.<br>You can also attach the optional safety wire here to<br>prevent the projector from falling from the ceiling or<br>wall. |
| 3   | Air intake vent                            | Takes in air to cool the projector internally.                                                                                                    |
| 4   | Front adjustable foot                      | When the projector is set up on a surface such as a desk, extend the foot to adjust the position of the image.                                                                                           |

### Related Links

- "Adjusting the Image Height" p.36
  "Installing a Security Cable" p.67

# Projector Parts - Projector Remote Control

You can operate your projector using this remote control.

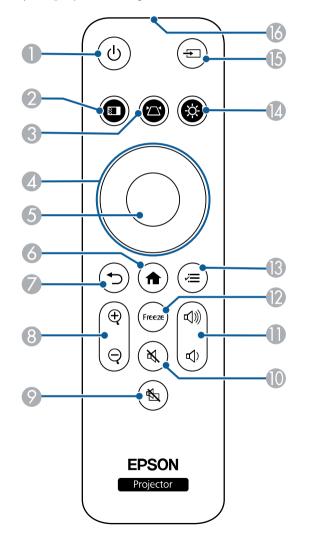

| Nan | ne                | Function                                                                                                    |
|-----|-------------------|----------------------------------------------------------------------------------------------------|
| 0   | Power button      | Turns the projector on or off.                                                                                                    |
| 2   | Color Mode button | Changes the color mode.                                                                                                    |
| 3   | Keystone button   | Displays the <b>Keystone</b> adjustment screen or the <b>Quick Corner</b> screen.                                                                                                    |
| 4   | Arrow buttons     | <ul> <li>Selects menu items while displaying the projector's menu.</li> <li>When the ▲▼ or ◀► icons are displayed on the menu screen, use these buttons to select the menu items.</li> </ul> |
| 5   | [Enter] button    | Enters the current selection and moves to the next level while displaying the projector's menu.                                                                                              |
| 6   | Home button       | Displays and closes the Home screen.                                                                                                    |
| 7   | Esc button        | Stops the current function.<br>Moves back to the previous menu level while<br>displaying the projector's menu.                                                                               |
| 8   | E-Zoom buttons    | Zooms into an area of the projected image and enlarges it on the screen.                                                                                                    |
| 9   | A/V Mute button   | Turns the video and audio on or off temporarily.                                                                                                    |
| 0   | Mute button       | Turns the audio on or off temporarily.                                                                                                    |

# **Projector Parts and Functions**

| Nan | ne                                 | Function                                                                                                    |
|-----|------------------------------------|----------------------------------------------------------------------------------------------------|
| 0   | Volume up/down<br>buttons          | Adjusts the volume for the speaker and headphones.                                                                                              |
| 12  | Freeze button                      | Pauses or resumes images.                                                                                                    |
| 3   | Menu button                        | Displays and closes the projector's menu. You can use<br>the projector's menus to adjust the settings that control<br>how your projector works. |
| 14  | Brightness button                  | Adjusts the brightness of the projected image.                                                                                                  |
| (5  | Source button                      | Switches to the next input source.                                                                                                    |
| 16  | Remote control light emitting area | Outputs remote control signals.                                                                                                    |

### Related Links

- "Zooming Images (E-Zoom)" p.61
- "Adjusting Image Quality (Color Mode)" p.46
  "Home Screen" p.28
- "Correcting the Image Shape with the Keystone Button" p.37
- "Selecting an Image Source" p.43
- "Using the Projector's Menus" p.77

# **Setting Up the Projector**

Follow the instructions in these sections to set up your projector.

### Related Links

- "Projector Placement" p.16
- "Installing the Safety Wire" p.19
- "Installing Batteries in the Remote Control" p.20
- "Projector Connections" p.22

# **Projector Placement**

You can place the projector on almost any flat surface to project an image.

You can also install the projector in a ceiling mount if you want to use it in a fixed location. An optional ceiling mount is required when suspending the projector from a ceiling.

Note the following points when selecting a projector location:

• Place the projector on a sturdy and level surface.

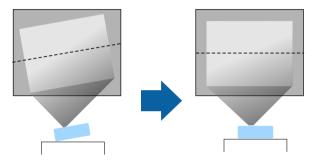

- Leave plenty of space around and under the projector for ventilation, and do not place it on top of or next to anything that could block the vents.
- Place the projector so it squarely faces the screen, not at an angle.

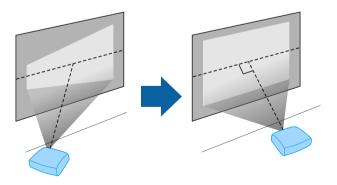

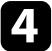

If you cannot install the projector squarely facing the screen, correct any resulting keystone distortion using the projector controls. For the best quality images, we recommend adjusting the installation position of the projector to achieve the correct image size and shape.

# \Lambda Warning

- You must install a ceiling mount when suspending the projector from a ceiling. If you do not install the projector correctly, it could fall and cause damage or injury.
- Do not use adhesives on the ceiling mount fixing points to prevent the screws from loosening, or use lubricants, oils, or similar substances on the projector; the projector case may crack causing it to fall from its ceiling mount. This could cause serious injury to anyone under the ceiling mount and could damage the projector.
- Failure to install the ceiling mount and projector may cause the projector to fall. After installing the specific Epson mount that supports your projector, make sure you secure the mount to all of the projector's ceiling mount fixing points. Also, secure the projector and the mounts using wire that is strong enough to hold their weight.
- Do not install the projector in a location subject to high levels of dust or humidity, or in a location subject to smoke or steam. Otherwise, it could cause a fire or electric shock to occur. The projector's case could also deteriorate and be damaged causing the projector to fall from the mount.

Examples of environments that could cause the projector to fall due to case deterioration

- Locations subject to excessive smoke or airborne oil particles, such as factories or kitchens
- Locations containing volatile solvents or chemicals, such as factories or laboratories
- Locations where the projector could be subjected to detergents or chemicals, such as factories or kitchens
- Locations in which aroma oils are often used, such as relaxation rooms
- Near devices that produce excessive smoke, airborne oil particles, or foam at events
- Locations where the projector could be subjected to ultraviolet rays, such as a sunny room
- Locations near humidifiers

### \land Warning

- Do not cover the projector's air intake or air exhaust vents. If the vents are covered, the internal temperature could rise and cause a fire.
- Do not use or store the projector in locations where it will be subject to dust or dirt. Otherwise, the quality of the projected image may decline, or the air filter may become clogged, resulting in a malfunction or fire.
- Do not install the projector on an unstable surface or in a location beyond the weight specifications of the projector. Otherwise, it could fall or topple causing an accident and injury.
- Do not use the projector on a flammable surface (such as a newspaper, plastic sheet, or carpet) or an electric carpet. The high heat generated by the projector could deform or discolor them, resulting in a fire.
- When installing the projector in a high position, take measures to prevent falling by using wires to ensure safety in an emergency, such as an earthquake, and to prevent accidents. If it is not installed correctly, it could fall causing an accident and injury.
- Do not install in locations where salt damage could occur, or in locations subject to corrosive gas such as sulphuric gas from hot springs. Otherwise, corrosion could cause the projector to fall. It could also cause the projector to malfunction.
- When using the projector outdoors at night, be careful not to trip over any extension power cords you are using. Otherwise, the projector could fall or topple causing an accident and injury.

### Attention

- Do not operate the projector on its side. This may cause the projector to malfunction.
- If you are using the projector at altitudes above 1,500 m, set the **High Altitude Mode** setting to **On** in the projector's menu to ensure the projector's internal temperature is regulated properly.
- Settings > Operation > High Altitude Mode
- Try not to setup the projector in locations subject to high humidity and dust, or in locations subject to smoke from fires or tobacco smoke.

### ➡ Related Links

- "Precautions on Installation" p.17
- "Projector Setup and Installation Options" p.17
- "Projection Distance" p.18

- "Image Shape" p.37
- "Projector Feature Settings Settings Menu" p.81
- "Adjusting the Image Height" p.36
- "Focusing the Image Using the Focus Lever" p.40

### **Precautions on Installation**

Note the following precautions when installing the projector.

### Installation space

### Attention

- Be sure to leave the following amount of space around the projector so as not to block the air exhaust and intake vents.
- Do not install the projector in a location that does not allow air to circulate, such as on a shelf or in a box.

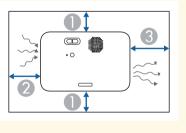

10 cm

20 cm

**3**0 cm

# **Projector Setup and Installation Options**

You can set up or install your projector in the following ways:

# **Projector Placement**

### Front/Rear

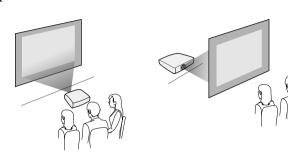

Front Ceiling/Rear Ceiling

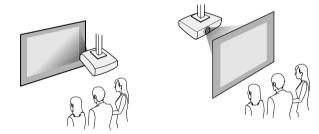

Make sure you select the correct **Projection** option in the projector's **Settings** menu according to the installation method being used.

- Settings > Installation > Projection
- ➡ Related Links
- "Projection Modes" p.32

## **Projection Distance**

The distance at which you place the projector from the screen determines the approximate size of the image. The image size increases the farther the projector is from the screen, but can vary depending on the zoom factor, aspect ratio, and other settings.

See the Appendix for details about how far to place the projector from the screen based on the size of the projected image.

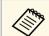

When correcting keystone distortion, your image is slightly smaller.

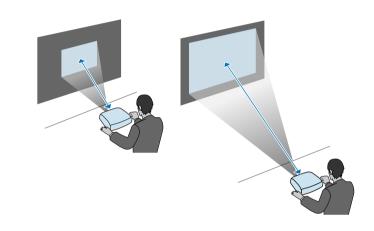

- Related Links
- "Screen Size and Projection Distance" p.119

# Installing the Safety Wire

When installing the projector in a high location such as a ceiling, wall, or shelf, install the optional safety wire set to secure the projector to the installation location and prevent it from falling.

# ▲ Warning

Be sure to use the safety wire provided with the Epson ceiling mount. The safety wire is available as an optional Safety Wire Set ELPWR01.

Pass the safety wire through the security cable attachment point on the projector.

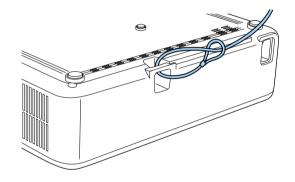

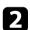

Attach the other end of the safety wire to a structure that is strong enough to bear the projector's weight, such as a commercially available mounting hardware. If the wire is too long, loop the wire around so that there is as little slack as possible. The remote control uses the two AAA batteries that came with the projector.

### Attention

Make sure you read the Safety Instructions before handling the batteries.

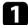

Remove the battery cover as shown.

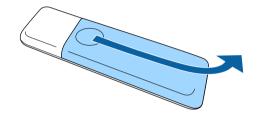

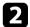

Remove the old batteries, if necessary.

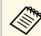

Dispose of used batteries according to local regulations.

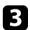

Insert the batteries with the + and - ends facing as shown.

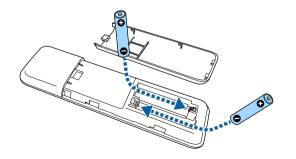

# **M** Warning

Check the positions of the (+) and (-) marks inside the battery holder to ensure the batteries are inserted the correct way. If the batteries are not used correctly, they could explode or leak causing a fire, injury, or damage to the product.

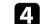

Replace the battery cover and press it down until it clicks into place.

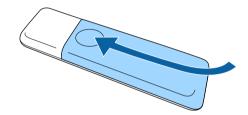

- Related Links
- "Remote Control Operation" p.20

# **Remote Control Operation**

The remote control lets you control the projector from almost anywhere in the room.

Make sure that you aim the remote control at the projector's receivers within the distance and angles listed here.

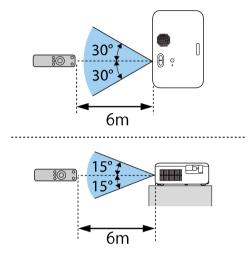

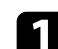

• Avoid using the remote control in conditions with bright fluorescent lights or in direct sunlight, or the projector may not respond to commands. If you are not going to use the remote control for a long time, remove the batteries.

See these sections to connect the projector to a variety of projection sources.

### Attention

• Check the shape and orientation of the connectors on any cable you plan to connect. Do not force a connector into a port if it does not fit. The device or your projector could be damaged or could malfunction.

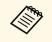

See the *Quick Start Guide* for a list of cables supplied with your projector. Purchase optional or commercially available cables when necessary.

### ➡ Related Links

- "Connecting to Video Sources" p.22
- "Connecting to a Computer" p.22
- "Connecting to External USB Devices" p.24
- "Connecting to a Document Camera" p.25

### **Connecting to Video Sources**

Follow the instructions in these sections to connect video devices to the projector.

- If the port on the device you connect has an unusual shape, use the cable supplied with the device or an optional cable to connect to the projector.
  - The cable differs depending on the output signal from the connected video devices.
  - Some video devices are capable of outputting different types of signals. See your video device manual to confirm what type of signals can be output.

### Related Links

• "Connecting to an HDMI Video Source" p.22

### **Connecting to an HDMI Video Source**

If your video source has an HDMI port, you can connect it to the projector using an HDMI cable and send the image source's audio with the projected image.

### Attention

Do not turn on the video source before connecting it to the projector. Doing so could damage the projector.

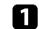

Connect the HDMI cable to your video source's HDMI output port.

Connect the other end to the projector's HDMI port.

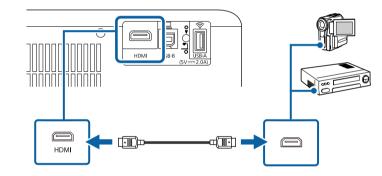

### **Connecting to a Computer**

Follow the instructions in these sections to connect a computer to the projector.

### Related Links

- "Connecting to a Computer for HDMI Video and Audio" p.23
- "Connecting to a Computer for USB Video and Audio" p.23
- "Connecting to an iPad/iPhone" p.24

### Connecting to a Computer for HDMI Video and Audio

If your computer has an HDMI port, you can connect it to the projector using an HDMI cable and send the computer's audio with the projected image.

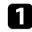

Connect the HDMI cable to your computer's HDMI output port.

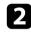

Connect the other end to the projector's HDMI port.

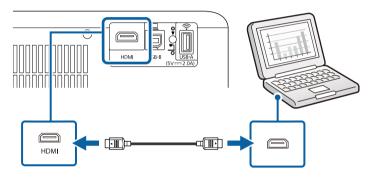

### Connecting to a Computer for USB Video and Audio

If your computer meets the system requirements, you can send video and audio output to the projector through the computer's USB port. This function is called USB Display. Connect the projector to your computer using a USB cable.

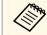

• If you use a USB hub, the connection may not operate correctly. Connect the USB cable directly to the projector.

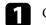

2

Connect the cable to your projector's USB-B port.

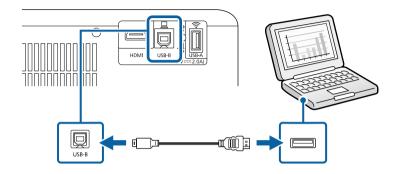

- Connect the other end to any available USB port on your computer.
- Turn on the projector and your computer.
- Do one of the following to install the Epson USB Display software:

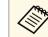

You only need to install this software the first time you connect the projector to the computer.

- Windows: Select Run EMP UDSE.EXE in the dialog box that is displayed to install the Epson USB Display software.
- Mac: The Epson USB Display setup folder is displayed on your screen. Select USB Display Installer and follow the on-screen instructions to install the Epson USB Display software. If the USB Display Setup folder is not displayed automatically, double-click EPSON\_PJ\_UD > USB Display Installer.

Follow any on-screen instructions.

Do not disconnect the USB cable or turn off the projector until the projector displays an image.

The projector displays the image from your computer's desktop and outputs sound if your presentation contains audio.

# **Projector Connections**

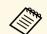

- If the projector does not project any images, do one of the following:
- Windows: Click All Programs or Start > EPSON Projector > Epson USB Display Ver.x.xx.
- Mac: Double-click the USB Display icon in the Application folder.
- When you finish projection, do one of the following:
  - Windows: Disconnect the USB cable. You do not need to operate **Safely Remove Hardware**.
- Mac: Select **Disconnect** from the **USB Display** icon menu on the menu bar or **Dock**, and then disconnect the USB cable.

### Related Links

• "USB Display System Requirements" p.125

### Connecting to an iPad/iPhone

You can connect your iPad/iPhone to project videos. To connect your device to the projector's HDMI port, use a commercially available cable such as an HDMI conversion adapter.

### **Connecting to External USB Devices**

Follow the instructions in these sections to connect external USB devices to the projector.

### Related Links

- "USB Device Projection" p.24
- "Connecting to a USB Device" p.24
- "Disconnecting a USB Device" p.25

### **USB Device Projection**

You can project images and other content without using a computer or video device by connecting any of these devices to your projector:

- USB flash drive
- Digital camera or smartphone

### • USB hard drive

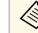

- Digital cameras or smartphones must be USB-mounted devices, not TWAIN-compliant devices, and must be USB Mass Storage Class-compliant.
- USB hard drives must meet these requirements:
  - USB Mass Storage Class-compliant (not all USB Mass Storage Class devices are supported)
- Formatted in FAT16/32
- Self-powered by their own AC power supplies (bus-powered hard drives are not recommended)
- Avoid using hard drives with multiple partitions

### Related Links

• "Projecting a PC Free Presentation" p.54

### **Connecting to a USB Device**

You can connect your USB device to the projector's USB-A port and use it to project images and other content.

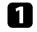

If your USB device came with a power adapter, plug the device into an electrical outlet.

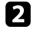

Connect the USB cable or USB flash drive to the projector's USB-A port as shown.

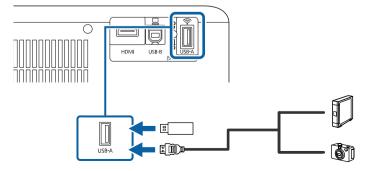

# **Projector Connections**

### Attention

- Use the USB cable supplied with or specified for use with the device.
- Do not connect a USB hub or a USB cable longer than 3 meters, or the device may not operate correctly.

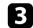

Connect the other end to your device, if necessary.

### **Disconnecting a USB Device**

When you have finished projecting with a connected USB device, disconnect the device from the projector.

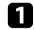

Turn off and unplug the device, if necessary.

**2** D

Disconnect the USB device from the projector.

### **Connecting to a Document Camera**

You can connect a document camera to your projector to project images viewed by the camera.

The connection method varies depending on your Epson document camera model. See the document camera manual for details.

# **Using Basic Projector Features**

Follow the instructions in these sections to use your projector's basic features.

### ➡ Related Links

- "Turning On the Projector" p.27
- "Turning Off the Projector" p.30
- "Selecting the Language for the Projector Menus" p.31
- "Projection Modes" p.32
- "Setting the Screen Type" p.33
- "Displaying a Test Pattern" p.35
- "Adjusting the Image Height" p.36
- "Image Shape" p.37
- "Focusing the Image Using the Focus Lever" p.40
- "Resizing the Image with Zoom" p.41
- "Adjusting the Image Position Using Image Shift" p.42
- "Selecting an Image Source" p.43
- "Image Aspect Ratio" p.44
- "Adjusting Image Quality (Color Mode)" p.46
- "Controlling the Volume with the Volume Buttons" p.47

# **Turning On the Projector**

Turn on the computer or video device you want to use after you turn on the projector.

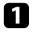

Connect the device to the projector.

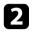

3

Connect the power cord to the projector's power inlet and plug it into an electrical outlet.

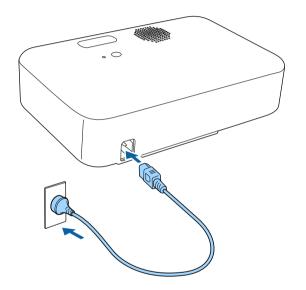

Press the power button on the projector or remote control to turn on the projector.

The status indicator flashes blue as the projector warms up. Once the projector is warmed up, the status indicator stops flashing and turns blue.

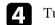

5

Turn on the connected device.

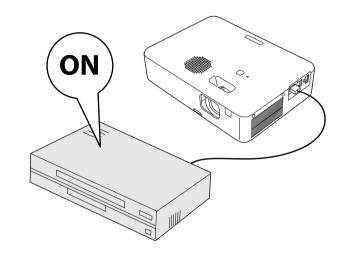

- Try the following if you do not see a projected image.
- Turn on the connected computer or video device.
- Change the screen output from the computer when using a laptop computer.
- Insert a DVD or other video media, and press play (if necessary).
- Press the button on the remote control to detect the source.
- If the Home screen is displayed, select the source you want to project.

# \rm Marning

 $\langle$ 

- Never look into the projector lens when the lamp is on. This can damage your eyes and is especially dangerous for children.
- When turning on the projector at a distance using the remote control, make sure there is no one looking into the lens.
- During projection, do not touch the projector. The high heat generated by the projector lamp may cause a burn or injury.
- During projection, do not block the light from the projector with a book or other objects. If the light from the projector is blocked, the area on which the light shines becomes hot which could cause it to melt, burn, or start a fire. Also, the lens may get hot due to the reflected light which could cause the projector to malfunction. To stop projection, use the A/V Mute function, or turn off the projector.
- A mercury lamp with high internal pressure is used as the projector's light source. If the lamp is subjected to vibrations or shocks, or if it is used for an overly extended length of time, the lamp may break or it may not turn on. If the lamp explodes, gases may escape and small fragments of glass may be scattered which could cause an injury. Be sure to observe the instructions below.
- Do not bring your face close to the projector while it is in use.
- Do not swing or tilt the projector. Shards of glass may fall out and could cause an injury. Be very careful not to allow such pieces of glass to enter your eyes or mouth.
- If the lamp breaks, ventilate the area immediately, and contact a doctor if any fragments of broken glass are inhaled or get into the eyes or mouth.
- Do not turn the projector back on immediately after turning off the projector. Turning the projector on/off too frequently can shorten the lamp life.
  - When the **Direct Power On** setting is set to **On** in the projector's **Settings** menu, the projector turns on as soon as you plug it in. Note that the projector also turns on automatically in cases such as recovery from a power outage.
    - Settings > Operation > Direct Power On
  - If you select a specific port as the **Auto Power On** setting in the projector's **Settings** menu, the projector turns on as soon as it detects a signal or cable connection from that port.
  - Settings > Operation > Auto Power On

### Related Links

- "Home Screen" p.28
- "Projector Feature Settings Settings Menu" p.81

### **Home Screen**

The Home screen feature allows you to easily select an image source and

access useful functions. You can display the Home screen by pressing the total button on the remote control. The Home screen is also displayed when you turn on the projector and no signal is being input.

Press the arrow buttons on the remote control to select a menu item, and then press [Enter].

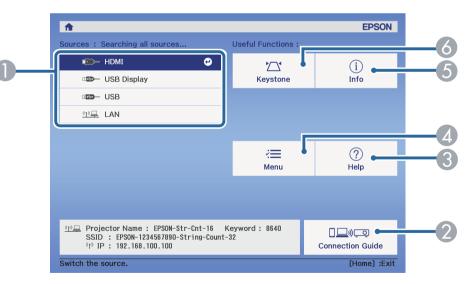

- 1 Selects the source you want to project.
- Displays the Connection Guide. You can select the wireless connection methods according to the devices you are using, such as smartphones or computers.
- Oisplays the Help screen.

# **Turning On the Projector**

- Displays the projector's menu.
- **5** Displays the projector information.
- 6 Corrects the shape of an image that is an uneven rectangle.

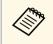

After 10 minutes of inactivity, the Home screen disappears and you are returned to the screen that you were on before (the current input source screen or no signal message).

### Related Links

- "Image Shape" p.37
- "Projector Information Display Info Menu" p.91
- "Using the Projector's Menus" p.77
- "Using the Projector Help Displays" p.106

# **Turning Off the Projector**

Turn off the projector after use.

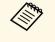

1

• Turn off this product when it is not in use to prolong the life of the projector. Lamp life varies depending on the mode selected, environmental conditions, and usage. Brightness decreases over time.

• Since the projector supports the direct shutdown feature, it can be turned off directly using the breaker.

Press the power button on the projector or remote control. The projector displays a shutdown confirmation screen.

### Power Off?

Yes: Press () button No : Press any other button

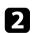

Press the power button again. (To leave it on, press any other button.) The projected image disappears and the status indicator turns off.

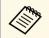

With Epson's Instant Off technology, there is no cool-down period so you can pack up the projector for transport right away.

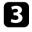

To transport or store the projector, make sure the status indicator on the projector is off, and then unplug the power cord.

# Selecting the Language for the Projector Menus

If you want to view the projector's menus and messages in another language, you can change the **Language** setting.

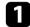

Turn on the projector.

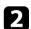

Press the button on the remote control.

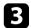

Select the **Settings** menu and press [Enter].

| Image      |                            | Return  |
|------------|----------------------------|---------|
| Settings 🥑 | Volume<br>Installation     | 0       |
| Network    | Display<br>Operation       |         |
| ECO        | Language<br>Reset Settings | English |
| Info       |                            |         |
| Reset      |                            |         |
|            |                            |         |
|            |                            |         |

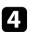

Select the Language setting and press [Enter].

**5** Select the language you want to use and press [Enter].

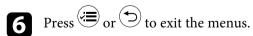

# **Projection Modes**

Depending on how you positioned the projector, you may need to change the projection mode so your images project correctly.

- Front lets you project from a table in front of the screen.
- Front/Upside Down flips the image over top-to-bottom to project upsidedown from a ceiling or wall mount.
- **Rear** flips the image horizontally to project from behind a translucent screen.
- **Rear/Upside Down** flips the image over top-to-bottom and horizontally to project from a ceiling or wall mount and behind a translucent screen.

### Related Links

- "Changing the Projection Mode Using the Remote Control" p.32
- "Changing the Projection Mode Using the Menus" p.32
- "Projector Setup and Installation Options" p.17

# Changing the Projection Mode Using the Remote Control

You can change the projection mode to flip the image over top-to-bottom.

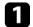

- Turn on the projector and display an image.
- Hold down the button on the remote control for five seconds. The image disappears briefly and reappears flipped top-to-bottom.

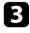

To change projection back to the original mode, hold down the button for five seconds again.

## **Changing the Projection Mode Using the Menus**

You can change the projection mode to flip the image over top-to-bottom and/or left-to-right using the projector menus.

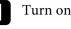

Turn on the projector and display an image.

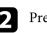

Press the = button on the remote control.

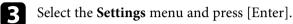

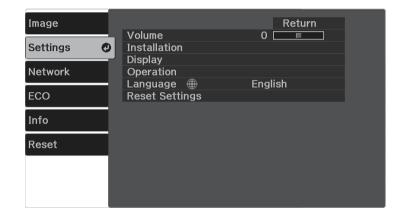

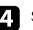

Select Installation > Projection and press [Enter].

Select a projection mode and press [Enter].

| [Proje | ction]        | Return  | 0 |  |
|--------|---------------|---------|---|--|
|        | Front         |         |   |  |
|        | © Front/Upsic | le Down |   |  |
|        | 0 Rear        |         |   |  |
|        | 🛛 Rear/Upsid  | e Down  |   |  |
|        |               |         |   |  |
|        |               |         |   |  |

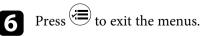

# **Setting the Screen Type**

You can use the Screen Type setting to match the aspect ratio of the displayed image to the screen you are using (CO-W01/CO-WX01/CO-WX02).

> This setting is unavailable when using one of the following input sources:

- USB Display
- USB
- LAN

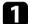

Cill Cill

Turn on the projector and display an image.

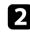

3

Press the  $\textcircled{\blacksquare}$  button on the remote control.

Select the Settings menu and press [Enter].

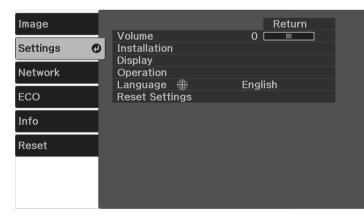

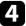

Select Installation > Screen > Screen Type.

### You see this screen:

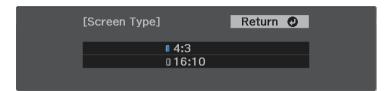

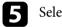

7

Select your screen's aspect ratio and press [Enter].

Press = to exit the menus. 6

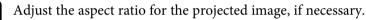

### Related Links

• "Adjusting the Image Position Using Screen Position" p.33

### **Adjusting the Image Position Using Screen Position**

You can adjust the image position if there are margins between the edge of the image and the projected screen frame.

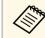

2

You cannot adjust the screen position if the Screen Type setting is set to 16:10.

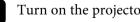

Turn on the projector and display an image.

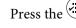

Press the 🖼 button on the remote control.

# **Setting the Screen Type**

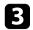

### Select the Settings menu and press [Enter].

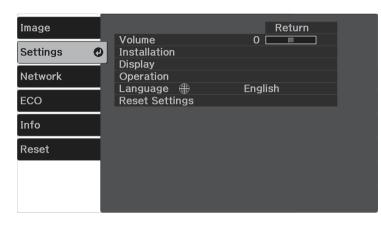

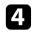

5

### Select Installation > Screen > Screen Position.

Use the arrow buttons on the remote control to adjust the position of the image.

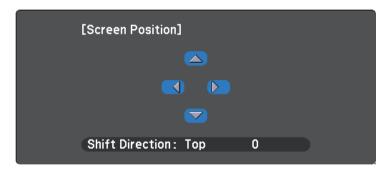

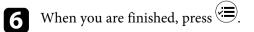

You can display a test pattern to adjust the projected image without connecting a computer or video device.

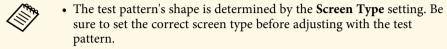

Settings > Installation > Screen > Screen Type

• To set menu items that cannot be set while the test pattern is being displayed or to fine-tune the projected image, project an image from the connected device.

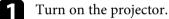

2

3

Press the button on the remote control.

Select the **Settings** menu and press [Enter].

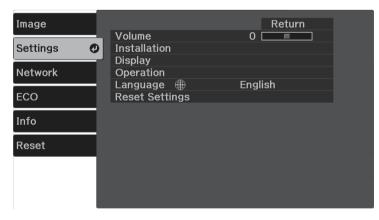

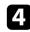

Select **Installation** > **Pattern** > **Test Pattern**, and press [Enter]. The test pattern is displayed.

5

Adjust the image as necessary by adjusting the focus or changing the projector position.

| 6 | Press D to a |
|---|--------------|
|---|--------------|

is  $\bigcirc$  to clear the test pattern.

# Adjusting the Image Height

If you are projecting from a table or other flat surface and the image is too high or low, you can adjust the image height using the projector's adjustable foot.

The larger the angle of tilt, the harder it becomes to focus. Locate the projector so that it only needs to be tilted at a small angle.

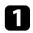

Turn on the projector and display an image.

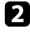

Press the foot release lever to extend and retract the front adjustable foot.

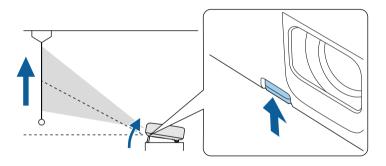

The foot extends from the projector.

You can adjust the position up to 12 degrees.

Release the lever to lock the foot.

If the projected image is unevenly rectangular, you need to adjust the image shape.

### Related Links

• "Image Shape" p.37

You can project an even, rectangular image by placing the projector directly in front of the center of the screen and keeping it level. If you place the projector at an angle to the screen, or tilt it up or down, or off to the side, you may need to correct the image shape.

After correction, your image is slightly smaller.

For the best quality images, we recommend adjusting the installation position of the projector to achieve the correct image size and shape.

### Related Links

 $\langle$ 

- "Correcting the Image Shape with the Keystone Button" p.37
- "Correcting the Image Shape with Quick Corner" p.38

### Correcting the Image Shape with the Keystone **Button**

You can correct the shape of an image that is unevenly rectangular.

To correct the distortion in the horizontal and vertical directions independently, use the  $\textcircled{}^{\bigcirc}$  button on the remote control.

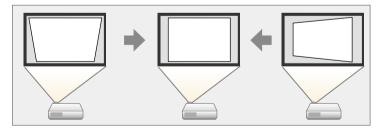

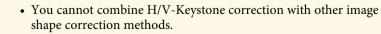

• You can correct keystone distortion by up to 30° right, left, up, or down.

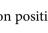

2

13

Press the 🗁 button on the remote control, select H/V-Keystone, and then press [Enter].

You see the **Keystone** adjustment screen:

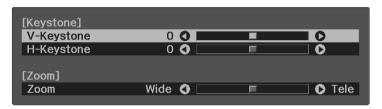

- Use the arrow buttons on the remote control to select between vertical and horizontal keystone correction and to adjust the image shape as necessary.
- V-Keystone

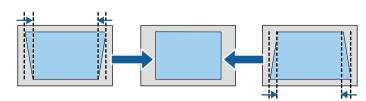

• H-Keystone

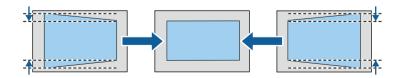

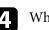

When you are finished, press ⊃

After correction, your image is slightly smaller.

### ➡ Related Links

• "Projector Feature Settings - Settings Menu" p.81

### Correcting the Image Shape with Quick Corner

You can use the projector's **Quick Corner** setting to correct the shape and size of an image that is unevenly rectangular.

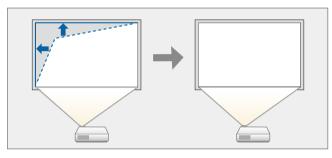

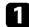

Turn on the projector and display an image.

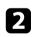

3

- Press the  $\textcircled{\blacksquare}$  button on the remote control.
- Select the **Settings** menu and press [Enter].

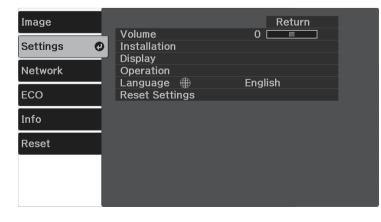

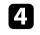

Select **Installation** > **Keystone** and press [Enter].

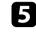

Select **Quick Corner** and press [Enter]. Then press [Enter] again if necessary.

| [Key | vstone]      | Return |  |
|------|--------------|--------|--|
|      | 0 H/V-Keysto | one    |  |
|      | Quick Corn   |        |  |
|      |              |        |  |

You see the area selection screen.

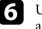

Use the arrow buttons to select the corner of the image you want to adjust. Then press [Enter].

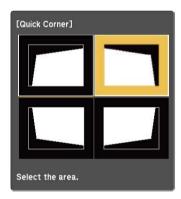

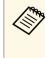

To reset the Quick Corner corrections, hold down  $\bigcirc$  for about two seconds while the area selection screen is displayed, and then select **Yes**.

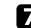

Press the arrow buttons to adjust the image shape as necessary.

To return to the area selection screen, press [Enter].

# Image Shape

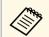

If you see this screen, you cannot adjust the shape any further in the direction indicated by the gray triangle.

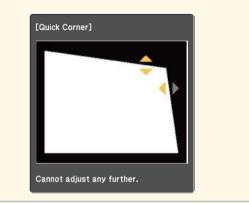

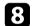

Repeat steps 6 and 7 as needed to adjust any remaining corners.

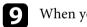

When you are finished, press 🗐.

### Related Links

• "Projector Feature Settings - Settings Menu" p.81

You can correct the focus using the focus lever.

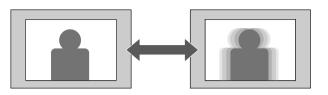

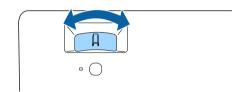

You can resize the image using the projector's menu.

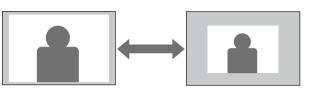

1

Turn on the projector and display an image.

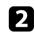

Press the 🕮 button on the remote control.

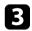

Select the **Settings** menu and press [Enter].

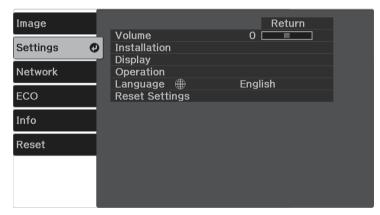

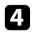

5

Select **Installation** > **Zoom** and press [Enter].

Press the left or right arrow button to adjust the zoom setting and press [Enter].

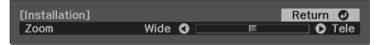

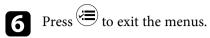

You can use the Image Shift feature to adjust the image position without moving the projector.

|--|

This feature is not available if **Zoom** is set to the widest setting. Settings > Installation > Zoom

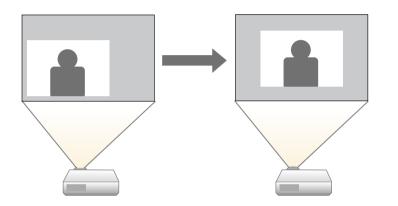

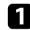

Turn on the projector and display an image.

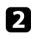

3

Press the 🕮 button on the remote control.

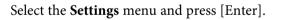

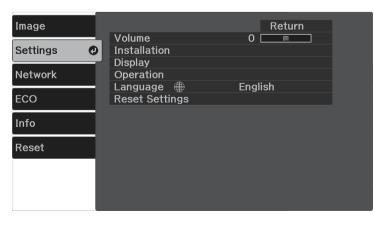

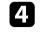

5

Select **Installation** > **Image Shift** and press [Enter].

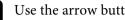

Use the arrow buttons to adjust the image position.

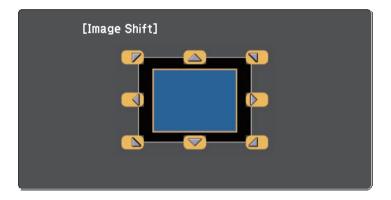

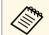

You can shift the image diagonally by pressing any pair of adjacent arrow buttons on the remote control.

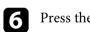

Press the Dutton to close the adjustment screen.

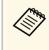

The Image Shift setting is retained even if the projector is turned off. You need to re-adjust the position if you change the installation location or angle of the projector.

# **Selecting an Image Source**

When multiple image sources are connected to the projector, you can switch from one image source to the other.

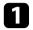

Make sure the connected image source you want to use is turned on.

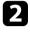

For video image sources, insert a DVD or other video media and press play.

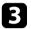

#### Do one of the following:

• Press the 🗇 button on the remote control until you see the image from the source you want.

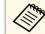

This screen is displayed when no image signal is detected. Check the cable connections between the projector and image source.

| [Source Search]    | Signal Status |
|--------------------|---------------|
| I HDMI             | Off           |
| ■ 🖘 == USB Display | Off           |
| ∎⊕ USB             | Off           |
| ((†)) 🔜 LAN        | Off           |

• Press the button on the remote control.

Then select the source you want to use from the screen displayed.

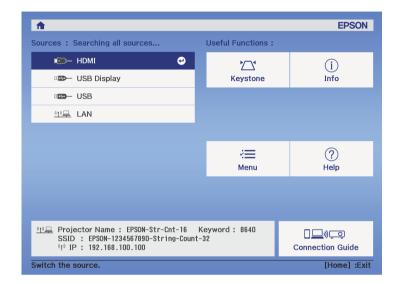

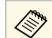

When no image signal is detected, check the cable connections between the projector and the image source.

# **Image Aspect Ratio**

The projector can display images in different width-to-height ratios called aspect ratios. Normally, the input signal from your video source determines the image's aspect ratio. However, for certain images you can change the aspect ratio to fit your screen.

If you always want to use a particular aspect ratio for a certain video input source, you can select it using the projector's **Image** menu.

#### Related Links

- "Changing the Image Aspect Ratio" p.44
- "Available Image Aspect Ratios" p.44
- "Image Quality Settings Image Menu" p.79

### **Changing the Image Aspect Ratio**

You can change the aspect ratio of the displayed image.

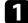

Turn on the projector and display an image.

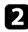

Press the 🖼 button on the remote control.

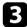

Select the Image menu and press [Enter].

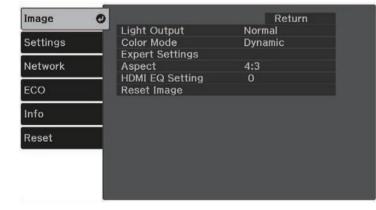

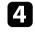

Select Aspect and press [Enter].

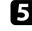

Select one of the available aspect ratios for your input signal and press [Enter].

| [ | Aspect] |          | Return | 0 |  |
|---|---------|----------|--------|---|--|
|   |         | Auto     |        |   |  |
|   |         | 016:9    |        |   |  |
|   |         | 0 Full   |        |   |  |
|   |         | 🛛 Zoom   |        |   |  |
|   |         | 🛛 Native |        |   |  |
|   |         |          |        |   |  |

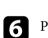

Press to exit the menus.

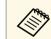

The available aspect ratio setting varies depending on the input signal.

#### Related Links

• "Image Quality Settings - Image Menu" p.79

### **Available Image Aspect Ratios**

You can select the following image aspect ratios, depending on the input signal from your image source.

# Image Aspect Ratio

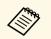

- The available aspect ratio setting varies depending on the input signal.
- Note that using the aspect ratio function of the projector to reduce, enlarge, or split the projected image for commercial purposes or for public viewing may infringe upon the rights of the copyright holder of that image based on copyright law.

| Aspect mode | Description                                                                                              |
|-------------|----------------------------------------------------------------------------------------------------|
| Auto        | Automatically sets the aspect ratio according to the input signal.                                       |
| 16:9        | Converts the aspect ratio of the image to 16:9 (CO-W01/CO-WX01/CO-WX02).                                 |
| Full        | Displays images using the full size of the projection area, but does not maintain the aspect ratio.      |
| Zoom        | Displays images using the full width of the projection area and maintains the aspect ratio of the image. |
| Native      | Displays images as is (aspect ratio and resolution are maintained).                                      |

The projector offers different color modes to provide optimum brightness, contrast, and color for a variety of viewing environments and image types. You can select the mode designed to match your image and environment, or experiment with the available modes.

#### ➡ Related Links

- "Changing the Color Mode" p.46
- "Available Color Modes" p.46

### **Changing the Color Mode**

You can change the projector's Color Mode using the remote control to optimize the image for your viewing environment.

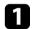

2

Turn on the projector and switch to the image source you want to use.

Press the button on the remote control to change the Color Mode. The name of the Color Mode appears briefly on the screen and then image appearance changes.

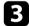

To cycle through all of the available color modes for your input signal, press the 🗊 button repeatedly.

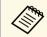

You can also set the **Color Mode** setting in the projector's **Image** menu.

#### Related Links

• "Image Quality Settings - Image Menu" p.79

### **Available Color Modes**

You can set the projector to use these color modes, depending on the input source you are using:

| Color mode   | Description                                                    |
|--------------|----------------------------------------------------------------|
| Dynamic      | This is the brightest mode. Best for prioritizing brightness.  |
| Vivid        | Best for enjoying content with bright colors.                  |
| Presentation | Best for projecting vivid images.                              |
| Cinema       | Best for enjoying content such as movies.                      |
| sRGB         | Best for faithfully reproducing the color of the source image. |
| Blackboard   | Best for projecting images directly on a green chalkboard.     |

The volume buttons control the projector's internal speaker system.

You must adjust the volume separately for each connected input source.

- To adjust the volume for connected audio/video system, set the HDMI Link setting to On and the Audio Out Device setting to AV System in the projector's Settings menu.
  - Settings > Operation > HDMI Link > HDMI Link
  - Settings > Operation > HDMI Link > Audio Out Device

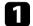

Turn on the projector and start a presentation.

**2** To lower or raise the volume, press the 0 or 0 buttons on the remote control.

A volume gauge appears on the screen.

**3** To set the volume to a specific level for an input source, select **Volume** in the projector's **Settings** menu.

### **A** Caution

Do not start a presentation at a high volume setting. Sudden loud noises may cause hearing loss.

Always lower the volume before powering off, so that you can power on and then gradually increase the volume.

### Related Links

• "Projector Feature Settings - Settings Menu" p.81

# **Adjusting Projector Features**

Follow the instructions in these sections to use your projector's adjustment features.

### Related Links

- "Wireless Network Connection" p.49
- "Projecting a PC Free Presentation" p.54
- "Shutting Off the Image and Sound Temporarily (A/V Mute)" p.58
- "Turning Off the Sound Temporarily (Mute)" p.59
- "Stopping Video Action Temporarily" p.60
- "Zooming Images (E-Zoom)" p.61
- "Saving a User's Logo Image" p.62
- "Saving a User Pattern" p.64
- "Projector Security Features" p.65

You can send images to your projector, as well as monitor and control your projector, over a network.

To perform these operations, you need to do the following first:

- Install the Epson 802.11a/b/g/n wireless LAN module onto the projector.
- Set up your projector and computer using the projector's Network menus.
- Download and install the following network software from the following Web site.

#### epson.sn

- Epson iProjection (Windows/Mac) software allows you to hold interactive meetings by projecting the user's computer screen over a network. See the Epson iProjection Operation Guide (Windows/Mac) for instructions.
- Epson iProjection (iOS/Android) app allows you to project from iOS, Android, or Chromebook devices.

You can download Epson iProjection for free from the App Store or Google Play. Any fees incurred when communicating with the App Store or Google Play are the responsibility of the customer.

#### Related Links

- "Installing the Wireless LAN Module" p.49
- "Selecting Wireless Network Settings Manually" p.49
- "Selecting Wireless Network Settings in Windows" p.51
- "Selecting Wireless Network Settings in Mac" p.51
- "Setting Up Wireless Network Security" p.52
- "Using a QR Code to Connect a Mobile Device" p.52

### **Installing the Wireless LAN Module**

To use the projector over a wireless network, install the Epson 802.11a/b/g/n wireless LAN module. Do not install any other type of wireless LAN module.

#### Attention

Never remove the module while its indicator is blue or flashing, or while you are projecting wirelessly. This could damage the module or lose data.

|   | Τ |
|---|---|
| _ |   |

Furn off the projector and unplug the power cord.

Connect the wireless LAN module to the USB-A port.

### **Selecting Wireless Network Settings Manually**

Before you can project from your wireless network, you need to select network settings for the projector.

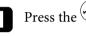

Press the 进 button, select the **Network** menu, and press [Enter].

| Image    |   |                                              | Return |
|----------|---|----------------------------------------------|--------|
| Settings |   | Wireless LAN Power<br>Net. Info Wireless LAN | Off    |
| Network  | 0 | Display the QR Code<br>Network Configuration |        |
| ECO      |   |                                              |        |
| Info     |   |                                              |        |
| Reset    |   |                                              |        |

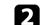

Select On as the Wireless LAN Power setting.

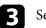

Select Network Configuration and press [Enter].

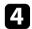

#### Select the **Basic** menu and press [Enter].

| Basic C       | Projector Name                             | Ret      | turn  |
|---------------|--------------------------------------------|----------|-------|
| Wireless LAN  | Remote Password                            |          |       |
| Notifications | Web Control Password<br>Moderator Password |          |       |
|               | Projector Keyword                          | Off      |       |
| Others        | Display Keyword                            | Off      |       |
| Reset         | Display LAN Info.                          | Text & ( | QR Co |
| Complete      |                                            |          |       |
|               |                                            |          |       |
|               |                                            |          |       |
|               |                                            |          |       |

5

Select the basic options as necessary.

- **Projector Name** lets you enter a name up to 16 alphanumeric characters long to identify the projector over the network.
- **Remote Password** lets you enter a password up to 32 alphanumeric characters long to access the projector using the Basic Control. (User name is **EPSONREMOTE**; default password is the projector's serial number.)
- Web Control Password lets you enter a password up to 32 alphanumeric characters long to access the projector over the Web. (User name is EPSONWEB; default password is the projector's serial number.)
- Moderator Password lets you enter a four-digit number password for accessing the projector as a moderator using Epson iProjection. (No password is set by default.)
- **Projector Keyword** lets you turn on a security password to prevent access to the projector by anyone not in the room with it. You must enter a displayed, randomized keyword from a computer using Epson iProjection to access the projector and share the current screen.

- **Display Keyword** lets you select whether to display a projector keyword on the projected image when accessing the projector using Epson iProjection.
- **Display LAN Info.** lets you set the display format for the projector's network information.

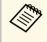

Use the displayed keyboard to enter numbers and characters. Press the arrow buttons on the remote control to highlight characters and press [Enter] to select them.

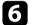

Select the Wireless LAN menu and press [Enter].

| Connection Mode       Quick         Wireless LAN       SSID         Security       Open         Notifications       Passphrase         Channel       Auto (2.4GHz)         Others       SSID Display       Off |
|----------------------------------------------------------------------------------------------------|
| Notifications         Passphrase           Channel         Auto (2.4GHz)           Others         SSID Display         Off                                                                                     |
| Others SSID Display Off                                                                                                    |
|                                                                                                    |
| IP Address Display Off<br>Reset IPv6 Settings                                                                                                    |
| Complete                                                                                                    |

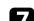

#### Select the Connection Mode setting.

- Quick lets you connect to multiple smartphones, tablets, or computers directly using wireless communication.
- Advanced lets you connect to smartphones, tablets, or computers over a wireless network access point.

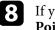

If you selected the **Advanced** connection mode, select **Search Access Point** to select the access point you want to connect to.

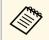

If you need to assign the SSID manually, select **SSID** to enter the SSID.

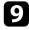

For the Advanced connection mode, assign the IP settings for your network as necessary.

- If your network assigns addresses automatically, select IP Settings to set the DHCP setting to On.
- If you must set addresses manually, select IP Settings to set the DHCP setting to Off, and then enter the projector's IP Address, Subnet Mask, and Gateway Address as necessary.
- If you want to connect the projector to the network using IPv6, select IPv6 Settings to set the IPv6 setting to On, and then set the Auto Configuration and Use Temporary Address settings as necessary.
- To prevent the SSID or IP address from being displayed on the LAN 10 standby screen and Home screen, set the SSID Display setting or the IP Address Display setting to Off.

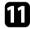

When you finish selecting settings, select **Complete** and follow the onscreen instructions to save your settings and exit the menus.

The wireless network settings are complete when you see the correct IP address on the LAN standby screen.

| [LAN]                                                |             |
|------------------------------------------------------|-------------|
| Projector Name<br>SSID<br>IP Address ଏବ୍ଡ<br>Keyword | :<br>:<br>: |
| Event ID                                             | :           |

When you have finished making wireless settings for your projector, you need to select the wireless network on your computer. Then start the network software to send images to your projector through a wireless network.

#### Related Links

• "Network Menu - Wireless LAN Menu" p.85

### **Selecting Wireless Network Settings in Windows**

Before connecting to the projector, select the correct wireless network on your computer.

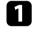

To access your wireless utility software, click the network icon on the Windows taskbar.

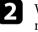

When connecting in Advanced connection mode, select the network name (SSID) of the network the projector is connecting to.

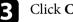

Click Connect.

### **Selecting Wireless Network Settings in Mac**

Before connecting to the projector, select the correct wireless network in Mac.

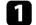

Click the Wi-Fi icon on the menu bar at the top of the screen.

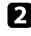

When connecting in Advanced connection mode, make sure Wi-Fi is turned on and select the network name (SSID) of the network the projector is connecting to.

### **Setting Up Wireless Network Security**

You can set up security for your projector to use on a wireless network. Set up one of the following security options to match the settings used on your network:

- WPA2-PSK security \*
- WPA3-PSK security \*\*
- WPA2/WPA3-PSK security \*\*
- \* Available only for the Quick connection mode.
- \*\* Available only for the Advanced connection mode.

Contact your network administrator for guidance on entering the correct information.

1

Press the 🖼 button, select the **Network** menu, and press [Enter].

Select Network Configuration and press [Enter].

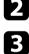

Select the **Wireless LAN** menu and press [Enter].

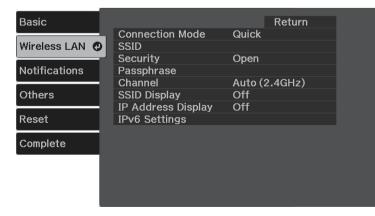

### **4** Se

Select the **Security** setting and press [Enter].

| Basic         | Connection Mode    | Return<br>Quick |
|---------------|--------------------|-----------------|
| Wireless LAN  | SSID               |                 |
|               | Security           | Open            |
| Notifications | Passphrase         |                 |
|               | Channel            | Auto (2.4GHz)   |
| Others        | SSID Display       | Off             |
|               | IP Address Display | Off             |
|               | IPv6 Settings      |                 |
| Complete      |                    |                 |
|               |                    |                 |
|               |                    |                 |
|               |                    |                 |
|               |                    |                 |

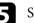

Select the security settings to match your network settings.

- WPA2-PSK
- WPA3-PSK
- WPA2/WPA3-PSK
- 6 Select **Passphrase**, press [Enter], and enter a passphrase from 8 to 63 characters long. To enter more than 32 characters, use your Web browser.
- **7** Select **Complete** and follow the on-screen instructions to save your settings and exit the menus.

### Using a QR Code to Connect a Mobile Device

After selecting the wireless network settings for your projector, you can display a QR code on the screen and use it to connect a mobile device using the Epson iProjection (iOS/Android) app.

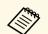

- Make sure you have installed the latest version of Epson iProjection on your device.
- You can download Epson iProjection for free from the App Store or Google Play. Any fees incurred when communicating with the App Store or Google Play are the responsibility of the customer.
- When using Epson iProjection in Quick connection mode, we recommend making security settings.

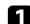

Press the **button** on the remote control.

The Home screen is displayed.

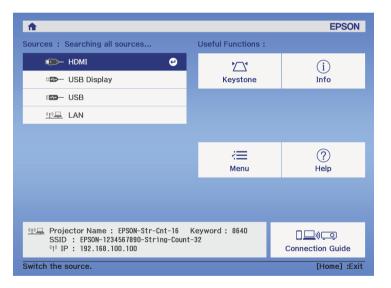

2

Select **Connection Guide** > **Android**/**iOS** > **Next** on the Home screen. The QR code is displayed on the projected surface.

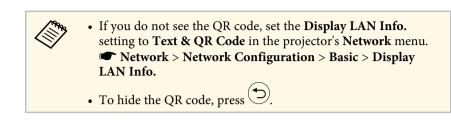

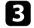

Start Epson iProjection on your mobile device.

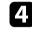

Read the projected QR code using Epson iProjection to connect it to the projector.

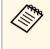

To correctly read the QR code, make sure you face the screen squarely and closely enough so that the projected code fits into the guide of the mobile device's QR code reader. If you are too far from the screen, the code may not be read.

When a connection is established, select **Contents** menu from **—**, and then select the file you want to project.

You can use your projector's PC Free feature whenever you connect a USB device that contains compatible presentation files. This lets you quickly and easily display a presentation and control it using the projector's remote control.

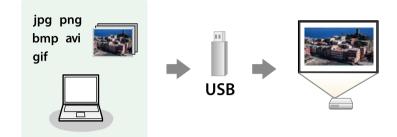

#### ➡ Related Links

- "Supported PC Free File Types" p.54
- "Precautions on PC Free Projection" p.54
- "Starting a PC Free Slide Show" p.55
- "Starting a PC Free Movie Presentation" p.56
- "PC Free Display Options" p.57

### **Supported PC Free File Types**

You can project these types of files using the projector's PC Free feature.

- For best results, place your files on media that is formatted in FAT16/32.
- If you have trouble projecting from media formatted for non-Windows file systems, try formatting the media for Windows instead.
- Projection is not guaranteed for all file types in the following table.

| File contents | File type<br>(extension) | Details                                                                                                    |
|---------------|--------------------------|----------------------------------------------------------------------------------------------------|
| Image         | .jpg                     | <ul> <li>Make sure the file is not:</li> <li>CMYK format</li> <li>JPEG 2000</li> <li>Above 8192 × 8192 resolution</li> </ul>                                                                                                    |
|               | .bmp                     | Make sure the file is not:<br>• Above 1280 × 800 resolution                                                                                                    |
|               | .gif                     | Make sure the file is not:<br>• Above 1280 × 800 resolution<br>• Animated<br>• Interlaced                                                                                                    |
|               | .png                     | Make sure the file is not:<br>• Above 1280 × 800 resolution *<br>• Interlaced                                                                                                    |
| Movie         | .avi                     | <ul> <li>Supports only AVI 1.0.</li> <li>Make sure the file is not:</li> <li>Saved with a video codec other than Motion JPEG</li> <li>Saved with an audio codec other than PCM or<br/>ADPCM</li> <li>Above 1280 × 720 resolution</li> <li>Larger than 2 GB</li> </ul> |

\* When you use a projector with a resolution of Full HD, you can project a file with a maximum resolution of  $1920 \times 1080$ .

### **Precautions on PC Free Projection**

Note the following precautions when using PC Free features.

- You cannot use a USB key for PC Free features.
- Do not disconnect the USB storage device while it is being accessed; otherwise, PC Free may not operate correctly.

# **Projecting a PC Free Presentation**

- You may not be able to use the security features on certain USB storage devices with PC Free features.
- When connecting a USB device that includes an AC adapter, connect the AC adapter to an electrical outlet when you use the device with your projector.
- Some commercially available USB card readers may not be compatible with the projector.
- The projector can recognize up to 5 cards inserted into the connected card reader at one time.
- You cannot correct keystone distortion while projecting in PC Free, so correct the image shape before you begin your presentation.
- You can use the following functions while projecting in PC Free.
- Freeze
- A/V Mute
- Zoom

#### Related Links

- "Zooming Images (E-Zoom)" p.61
- "Stopping Video Action Temporarily" p.60
- "Shutting Off the Image and Sound Temporarily (A/V Mute)" p.58
- "Turning Off the Sound Temporarily (Mute)" p.59

### **Starting a PC Free Slide Show**

After connecting a USB device to the projector, you can switch to the USB input source and start your slide show.

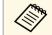

You can change the PC Free operation options or add special effects by highlighting **Option** at the bottom of the screen and pressing [Enter].

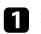

Press the = button on the remote control to switch to the USB source.

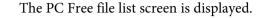

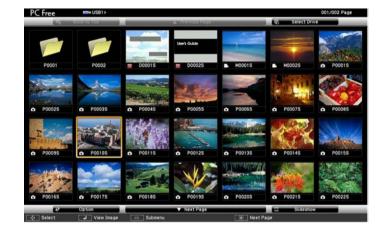

- If the Select Drive screen is displayed, press the arrow buttons to select the drive and press [Enter].
- To display images on the other USB drive, highlight **Select Drive** at the top of the file list screen and press [Enter].

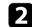

Do one of the following to locate your files:

- If you need to display files inside a subfolder on your device, press the arrow buttons to highlight the folder and press [Enter].
- To move back up a folder level on your device, highlight **Back to Top** and press [Enter].

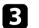

Do one of the following:

- To display an individual image, press the arrow buttons to highlight the image and press [Enter]. (Press the 🗩 button to return to the file list screen.)
- To display a slide show of all the images in a folder, press the arrow buttons to highlight the **Slideshow** option at the bottom of the screen and press [Enter].

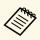

- You can change the image switching time by highlighting **Option** at the bottom of the screen and pressing [Enter].
- If any file names are longer than the display area or include unsupported symbols, the file names may be shortened or changed only on the screen display.

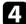

While projecting, use the following commands to control the display:

- To rotate a displayed image, press the up or down arrow button.
- To move to the next or previous image, press the left or right arrow button.
- **5** To stop the display, follow the on-screen instructions or press the  $\bigcirc$  button.

You return to the file list screen.

**6** Turn off the USB device, if necessary, and then disconnect the device from the projector.

### **Starting a PC Free Movie Presentation**

After connecting a USB device to the projector, you can switch to the USB input source and start your movie.

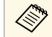

You can change the PC Free operation options by highlighting **Option** at the bottom of the screen and pressing [Enter].

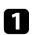

Press the (=) button on the remote control to switch to the USB source.

The PC Free file list screen is displayed.

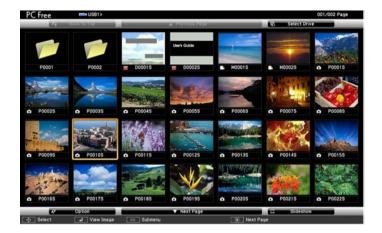

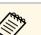

- If the Select Drive screen is displayed, press the arrow buttons to select the drive and press [Enter].
- To display movie files on the other USB drive, highlight **Select Drive** at the top of the file list screen and press [Enter].

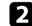

Do one of the following to locate your files:

- If you need to display files inside a subfolder on your device, press the arrow buttons to highlight the folder and press [Enter].
- To move back up a folder level on your device, highlight **Back to Top** and press [Enter].

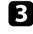

To play back a movie, press the arrow buttons to highlight the file and press [Enter].

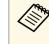

- If any file names are longer than the display area or include unsupported symbols, the file names may be shortened or changed only on the screen display.
- If you want to play back all the movies in a folder in sequence, select the **Slideshow** option at the bottom of the screen.

- 4
- To stop movie playback, press the Dutton, highlight **Exit**, and press [Enter].

You return to the file list screen.

**5** Turn off the USB device, if necessary, and then disconnect the device from the projector.

### Related Links

- "PC Free Display Options" p.57
- "PC Free Display Options" p.57
- "Connecting to a USB Device" p.24
- "Connecting to a USB Device" p.24

### **PC Free Display Options**

You can select these display options when using PC Free. To access this screen, highlight **Option** at the bottom of the PC Free file list screen and press [Enter].

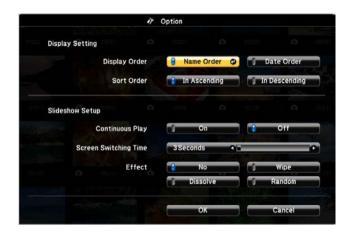

| Setting                  | Options                | Description                                                                                                    |  |
|--------------------------|------------------------|----------------------------------------------------------------------------------------------------|--|
| Display Order            | Name Order             | Displays files in name order                                                                                                    |  |
|                          | Date Order             | Displays files in date order                                                                                                    |  |
| Sort Order               | In Ascending           | Sorts files in first-to-last order                                                                                                    |  |
|                          | In Descending          | Sorts files in last-to-first order                                                                                                    |  |
| Continuous Play          | On                     | Displays a slide show continuously                                                                                                    |  |
|                          | Off                    | Displays a slide show once                                                                                                    |  |
| Screen Switching<br>Time | No                     | Does not display the next file automatically                                                                                                    |  |
|                          | 1 Second to 60 Seconds | Displays files for the selected time<br>and switches to the next file<br>automatically; high resolution images<br>may switch at a slightly slower rate |  |
| Effect                   | No                     | No effect                                                                                                    |  |
|                          | Wipe                   | Transitions between images using a wipe effect                                                                                                    |  |
|                          | Dissolve               | Transitions between images using a dissolve effect                                                                                                    |  |
|                          | Random                 | Transitions between images using a random variety of effects                                                                                           |  |

You can temporarily turn off the projected image and sound. Any sound or video action continues to run, however, so you cannot resume projection at the point that you stopped it.

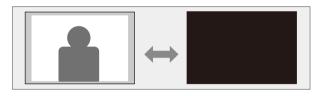

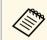

If you want to display an image such as a company logo or picture when the button is pressed, you can select the screen displayed in the A/V Mute setting in the projector's Settings menu.

Settings > Display > A/V Mute

П

Press the button on the remote control. The projected image and sound are interrupted.

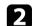

 $\langle \rangle$ 

To turn the image and sound back on, press again.

- The projector's power automatically turns off 30 minutes after A/V Mute is enabled. You can disable this feature.
  - Settings > Operation > A/V Mute Timer
- The lamp is still operating during A/V Mute, so the lamp hours continue to accumulate.

#### Related Links

• "Projector Feature Settings - Settings Menu" p.81

You can temporarily turn off the sound.

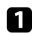

Press the button on the remote control.

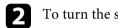

To turn the sound back on, press (again.

# **Stopping Video Action Temporarily**

You can temporarily stop the action in a video or computer presentation and keep the current image on the screen. Any sound or video action continues to run, however, so you cannot resume projection at the point that you stopped it.

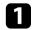

Press the <sup>freeze</sup> button on the remote control to stop the video action.

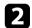

To restart the video action in progress, press (Freeze) again.

You can zoom into an area of the projected image and enlarge it on the screen.

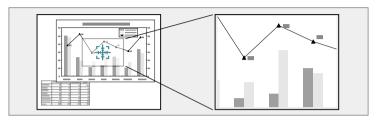

Press the  $\textcircled{\textcircled{}}$  button on the remote control.

You see a crosshair on the screen indicating the center of the zoom area.

- 2 Use the following buttons on the remote control to adjust the zoomed image:
  - Use the arrow buttons to position the crosshair in the image area you want to zoom into. To move the crosshair diagonally, press any pair of adjacent arrow buttons at the same time.
  - Press the 🕑 button repeatedly to zoom into the image area. Press and hold the 🕀 button to zoom in more quickly.
  - To pan around the zoomed image area, use the arrow buttons.
  - To zoom out of the image, press the  $\bigcirc$  button.
  - To return to the original image size, press ().

The enlarged image is projected and the enlargement ratio is displayed on the screen.

You can enlarge the selected area to between one to four times in 25 incremental steps.

When projecting images from an Epson document camera using a USB connection, you can enlarge the selected area from one to eight times its size in 57 incremental steps.

# Saving a User's Logo Image

You can save an image on the projector and display it whenever the projector turns on. You can also display the image when the projector is not receiving an input signal. This image is called the user's logo screen.

You can select a photo, graphic, or company logo as the user's logo, which is useful in identifying the projector's owner to help deter theft. You can prevent changes to the user's logo by setting up password protection.

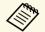

• If User's Logo Protection in the Password Protection setting is set to On, set to Off before saving the user's logo.

- When you copy the menu settings from one projector to another using the batch setup feature, user's logo is also copied. Do not register the information that you do not want to share between multiple projectors as a user's logo.
- You cannot save content that is protected by HDCP.

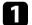

Display the image you want to project as the user's logo.

Press the 🕮 button on the remote control.

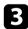

Select the Settings menu and press [Enter].

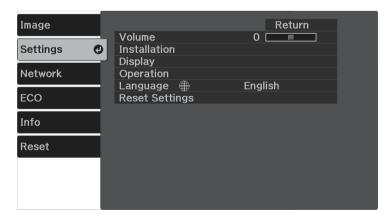

You see a prompt asking if you want to use the displayed image as a user's logo.

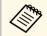

Adjustments such as Keystone, Zoom, or Aspect are temporarily canceled when you select **User's Logo**.

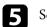

6

Select **Yes** and press [Enter].

Check the displayed image, and then select **Yes** to save it as the user's logo.

The user's logo is overwritten and a completion message is displayed.

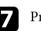

8

Press 🕑 to exit the message screen.

Select when you want to display the User's Logo screen:

| Image      | [Display]                      | Return     |
|------------|--------------------------------|------------|
| Settings 🥑 | Home Screen Auto Disp.         | Off        |
| Network    | Messages<br>Display Background | Off<br>Off |
| ECO        | Startup Screen<br>User's Logo  | Off        |
| Info       | A/V Mute<br>Panel Alignment    | Off        |
| Reset      |                                |            |
|            |                                |            |
|            |                                |            |

- To display it whenever there is no input signal, select **Display Background** and set it to **Logo**.
- To display it whenever you turn the projector on, select **Startup Screen** and set it to **On**.

# Saving a User's Logo Image

• To display it whenever you press the <sup>(h)</sup> button, select **A/V Mute** and set it to **Logo**.

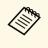

To prevent anyone from changing the User's Logo settings without first entering a password, set the **User's Logo Protection** setting to **On** in the **Password Protection** setting menu and set the password.

### ➡ Related Links

• "Selecting Password Security Types" p.66

# Saving a User Pattern

There are four types of patterns pre-registered in the projector, such as ruled lines and grid patterns. You can project these patterns to aid in presentations using the **Pattern Display** settings.

You can also save the image that is currently being projected as a User Pattern.

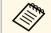

Once you save a User Pattern, the pattern cannot be returned to the factory default.

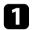

Project the image you want to save as the User Pattern.

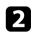

Press the 🕮 button on the remote control.

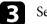

Select the **Settings** menu and press [Enter].

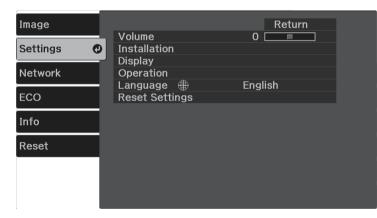

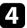

Select Installation > Pattern > User Pattern, and press [Enter].

You see a prompt asking if you want to use the displayed image as a User Pattern.

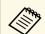

- Adjustments such as Keystone, Zoom, or Aspect are temporarily cancelled when you select **User Pattern**.
- You cannot save digital images protected by HDCP technology as a User Pattern.

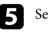

#### Select **Yes** and press [Enter].

6 Press [Enter].

A message prompting you to save the projected image as a User Pattern is displayed.

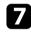

Select **Yes** and press [Enter].

A completion message is displayed.

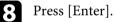

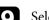

 $\mathbf{\Pi}$ 

Select Pattern Type and set it to User Pattern.

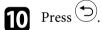

Select **Pattern Display** and press [Enter]. The saved image is projected.

# **Projector Security Features**

You can secure your projector to deter theft or prevent unintended use by setting up the following security features:

• Password security to prevent people who do not know the password from using the projector, and prevent changes to the startup screen and other settings.

This acts as an anti-theft function as the projector cannot be used even if it is stolen, and you can limit who can use the projector.

• Security cabling to physically secure the projector in place.

#### Related Links

- "Password Security Types" p.65
- "Installing a Security Cable" p.67

### **Password Security Types**

You can set up the following types of password security using one shared password:

- **Power On Protection** prevents anyone from using the projector without first entering a password. When plugging the power cord and turning on the projector at first time, you must enter the correct password. This also applies to **Direct Power On** and **Auto Power On**.
- User's Logo Protection prevents anyone from changing the custom screen displayed when the projector turns on, when no signal is being input, or when you use the A/V Mute feature. The custom screen discourages theft by identifying the projector's owner.
- Network Protection prevents anyone from changing the projector's Network settings.
- Related Links
- "Setting a Password" p.65
- "Selecting Password Security Types" p.66
- "Entering a Password to Use the Projector" p.67

#### **Setting a Password**

To use password security, you must set a password.

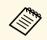

The default password is set to "0000". Change this to your own password.

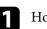

Hold down the  $\underbrace{}^{\text{(Freeze)}}$  button on the remote control for about five seconds.

You see the Password Protection setting menu.

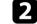

Select **Password** and press [Enter].

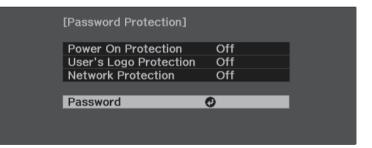

You see the prompt "Change the password?".

Select Yes and press [Enter].

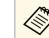

If you select **No**, the Password Protection setting menu is displayed again.

### Enter a four-digit password.

Highlight a number using the [Enter] button and arrow buttons, and then press [Enter] to select it. To select numbers from 5 to 9, press the button.

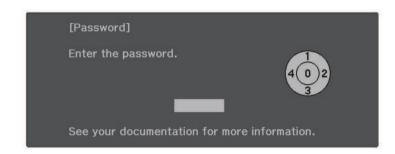

The password displays as \*\*\*\* as it is entered. A confirmation prompt is displayed when you enter the fourth digit.

### Enter the password again.

You see the message "Password accepted". If you enter the password incorrectly, a message is displayed prompting you to re-enter the password.

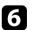

5

Press to return to the menu.

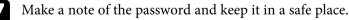

### **Selecting Password Security Types**

After setting a password, you see this menu, allowing you to select the password security types you want to use.

| [1 | Password Protection]   |             |  |
|----|------------------------|-------------|--|
|    | Power On Protection    | <b>O</b> ff |  |
|    | User's Logo Protection | Off         |  |
|    | Network Protection     | Off         |  |
|    |                        |             |  |
|    | Password               |             |  |
|    |                        |             |  |
|    |                        |             |  |
|    |                        |             |  |

If you do not see this menu, hold down the freeze button on the remote control for five seconds until the menu appears.

- To prevent unauthorized use of the projector, select **On** as the **Power On Protection** setting.
- To prevent changes to the User's Logo screen or related display settings, select **On** as the **User's Logo Protection** setting.
- To prevent changes to network settings, select **On** as the **Network Protection** setting.

You can attach the password protect sticker to the projector as an additional theft deterrent.

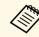

Be sure to keep the remote control in a safe place; if you lose it, you will not be able to enter the password.

### **Entering a Password to Use the Projector**

When the password screen is displayed, enter the correct password.

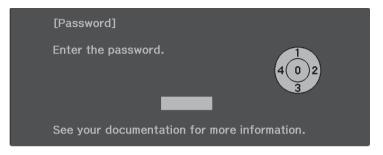

Enter the password using the [Enter] button and arrow buttons on the remote control.

To select numbers from 5 to 9, press the 😕 button.

The password screen closes.

2

If the password is incorrect, you see a message and a prompt to try again. Enter the correct password to proceed.

#### Attention

- If an incorrect password is entered five times in succession, the message "The projector's operation will be locked." is displayed for approximately 5 minutes, and the projector switches to standby mode. If this happens, disconnect the power plug from the electrical outlet, reinsert it, and turn the projector back on. The projector displays the password entry screen again so that you can enter the correct password.
- If you have forgotten the password, make a note of the "**Request Code**: xxxxx" number that appears on the screen and contact Epson for help.
- If you continue to repeat the above operation and input the wrong password 30 times in succession, the message "The projector's operation will be locked. Contact Epson as described in your documentation." is displayed and the projector does not accept any more password entries. Contact Epson for help.

### **Installing a Security Cable**

You can install the security cable on the projector to deter theft.

• Use the security slot on the projector to attach a Kensington Microsaver Security system.

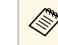

For more details on the Microsaver Security System, visit the Kensington Web site.

https://www.kensington.com/

• Use the security cable attachment point on the projector to attach a wire cable and secure it to a room fixture or heavy furniture.

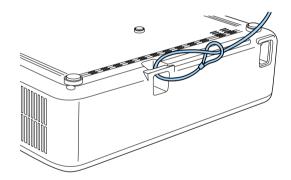

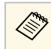

You can use a commercially available theft-prevention wire lock. See the documentation supplied with the wire lock for locking instructions.

### Related Links

• "Projector Parts - Rear" p.11

# Monitoring and Controlling the Projector

Check these sections to monitor and control the projector over a network.

### Related Links

- "Epson Projector Management" p.69
- "Controlling a Networked Projector Using a Web Browser" p.70
- "Setting Up Projector Network E-Mail Alerts" p.74
- "Setting Up Monitoring Using SNMP" p.75

# **Epson Projector Management**

Epson Projector Management software (Windows only) lets you monitor and control your projector through the network. See the *Epson Projector Management Operation Guide* for instructions.

You can download Epson Projector Management from the following Web site.

epson.sn

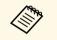

The authentication method when registering projectors varies depending on the version of the Epson Projector Management software you are using. For the best results, we recommend that you use the latest version of the Epson Projector Management software. Once you have connected your projector to your network, you can select projector settings and control projection using a compatible Web browser. This lets you access the projector remotely.

- Make sure the computer and projector are connected to the network. When projecting images using a wireless LAN, connect in **Advanced** connection mode.
- You can use the following Web browsers.
- Microsoft Edge (Windows)
- Safari (Mac, iOS)
- Chrome (Android)
- While using the Web browser, do not connect using a proxy server. You cannot select all of the projector menu settings or control all projector functions using a Web browser.
- If you set **Standby Mode** to **Communication On**, you can use a Web browser to select settings and control projection even if the projector is in standby mode (when the power is off).
- ECO > Standby Mode

Make sure the projector is turned on.

- Make sure your computer or device is connected to the same network as the projector.
- 3

2

- Start your Web browser on the computer or device.
- Go to the **Epson Web Control** screen by entering the projector's IP address into the browser's address box. When entering an IPv6 address, wrap the address with [ and ].

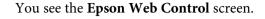

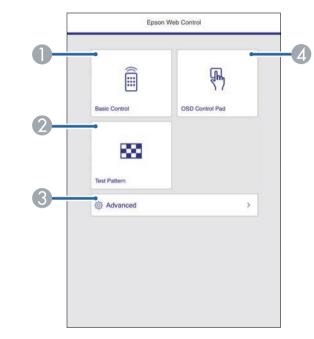

- Controls the projector remotely.
- ② Displays a test pattern.
- 3 Sets detailed projector settings.
- Operates the projector's menu settings with your finger or mouse.

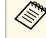

You can also check the projector's log files by entering "https://<projector's IP address>/WebControl/logs/" into your browser's URL bar when you set **Log Save Destination** to **USB and Internal Memory** in the projector's **Settings** menu.

Settings > Operation > Advanced > Log Save Destination

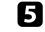

Select the option corresponding to the projector function you want to control.

# Controlling a Networked Projector Using a Web Browser

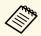

• You may need to log in to access some of the options on the **Epson Web Control** screen. If you see a log in window, enter your user name and password.

- When accessing the **Basic Control** option, the user name is **EPSONREMOTE** and the default password is the projector's serial number.
- When accessing other options, the user name is **EPSONWEB** and the default password is the projector's serial number.
- You can change the password in the projector's **Network** menu.

Network > Network Configuration > Basic > Remote Password

Network > Network Configuration > Basic > Web Control Password

#### ➡ Related Links

- "Web Control Options" p.71
- "Projector Feature Settings Settings Menu" p.81
- "Network Menu Basic Menu" p.85
- "Projector Setup Settings ECO Menu" p.90

### **Web Control Options**

#### **Basic Control**

Options on the **Basic Control** screen allow you to select the input source and control the projector.

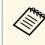

- If you see a log in window, enter your user name and password. (The user name is **EPSONREMOTE** and the default password is the projector's serial number.)
- You can change the password in the projector's Network menu.
   Network > Network Configuration > Basic > Remote Password

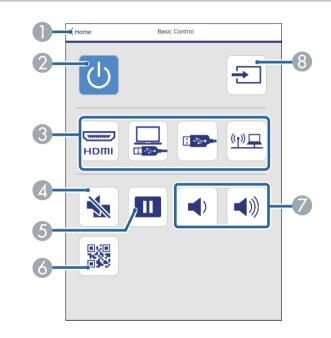

- **()** Returns to the **Epson Web Control** screen.
- ⑦ Turns the projector on or off.
- Selects the input source.
- Turns the video and audio on or off temporarily.
- **(5)** Pauses or resumes images.
- **(6)** Displays the QR code.
- Adjusts the speaker volume.
- 8 Searches for sources.

### **OSD Control Pad**

Options on the **OSD Control Pad** screen allow you to display the projector's setting menus and select them moving your finger or mouse on the pad.

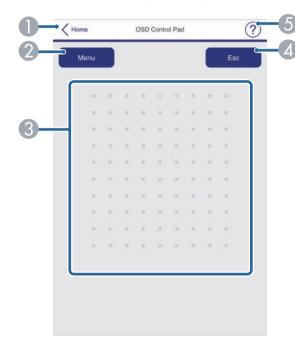

- Returns to the Epson Web Control screen.
- ② Displays the projector's setting menus.
- 3 Use your finger or mouse to navigate the menus.
- A Returns to the previous menu.
- **6** Displays help topics.

### **Test Pattern**

The **Test Pattern** screen displays the available test patterns and allow you to select to project it.

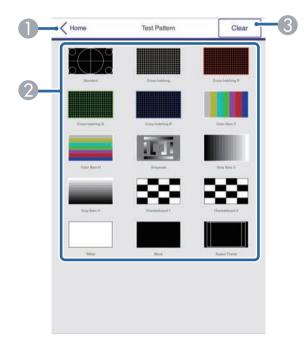

- **()** Returns to the **Epson Web Control** screen.
- 2 Displays available test patterns; select to project a test pattern.
- ③ Turns off test pattern display.

### Advanced

The **Advanced** screen allow you to select the projector's settings.

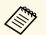

If the default **Web Control Password** is set, a screen prompting to change the password appears before you can view the **Advanced** screen. Follow the on-screen instructions to change the password.

It is strongly recommended to change password regularly to prevent an unauthorized access to your projector.

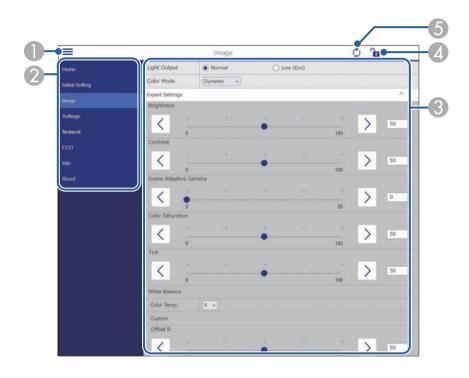

- Opens the menus.
- ② Displays the menu name you selected.
- Specifies the projector settings. (The available settings vary depending on your projector model.)
- A Locks/unlocks the projector settings.
- **(5)** Updates the projector settings.

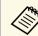

You cannot change the following settings using Epson Web Control.

- HDMI Link
- Image Shift
- User's Logo
- HDMI EQ Setting
- Language
- Search Access Point

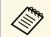

You can select the following settings only with Epson Web Control.

- Monitor Password (up to 16 alphanumeric characters)
- IPv6 Settings (manual)
- HTTP port (port number used for Web Control except for 80 [default], 843, 3620, 3621, 3625, 3629, 4352, 4649, 5357, 10000, 10001, 41794)

## **Setting Up Projector Network E-Mail Alerts**

You can set up the projector to send you an e-mail alert over the network if there is a problem with the projector.

If you set the **Standby Mode** setting to **Communication On**, you can receive the e-mail alerts even if the projector is in standby mode (when the power is off).

ECO > Standby Mode

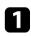

Press the 🖼 button on the remote control, select the **Network** menu, and press [Enter].

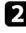

Select Network Configuration and press [Enter].

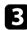

Select the Notifications menu and press [Enter].

| Basic           |                   |     | Ret | urn |   |
|-----------------|-------------------|-----|-----|-----|---|
|                 | Mail Notification | Off |     |     |   |
| Wireless LAN    | SMTP Server       | 0.  | 0.  | 0.  | 0 |
|                 | Port Number       | (   | )   |     |   |
| Notifications 🖸 | From              |     |     |     |   |
|                 | Address 1 Setting |     |     |     |   |
| Others          | Address 2 Setting |     |     |     |   |
|                 | Address 3 Setting |     |     |     |   |
| Reset           | SNMP              | Off |     |     |   |
|                 | Trap IP Address 1 | 0.  | 0.  | 0.  | 0 |
| Complete        | Trap IP Address 2 | 0.  | 0.  | 0.  | 0 |
|                 | Community Name    |     |     |     |   |
|                 |                   |     |     |     |   |
|                 |                   |     |     |     |   |
|                 |                   |     |     |     |   |

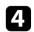

Set the **Mail Notification** setting to **On**.

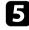

Enter the IP address for the SMTP Server option.

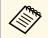

Do not use "127.x.x.x" (where x is a number from 0 to 255) for the **SMTP Server**.

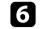

Select a number for the SMTP server **Port Number**, from 0 to 65535 (default is 25).

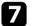

Enter the e-mail address to be indicated as the sender in **From**.

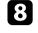

Choose an address field, enter the e-mail address, and select the alerts you want to receive. Repeat for up to three addresses.

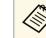

Your e-mail address can be up to 64 alphanumeric characters long. To enter more than 32 characters, use your Web browser.

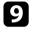

When you finish selecting settings, select **Complete** and follow the onscreen instructions to save your settings and exit the menus.

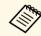

If a critical problem causes a projector to shut down, you may not receive an e-mail alert.

#### Related Links

- "Network Projector E-mail Alert Messages" p.74
- "Network Menu Notifications Menu" p.87

### **Network Projector E-mail Alert Messages**

When a problem occurs with a projector on the network, and you selected to receive e-mail alerts, you receive an e-mail containing the following information:

- The email address set in From as the mail sender
- Epson Projector in the subject line
- The name of the projector experiencing a problem
- The IP address of the affected projector
- Detailed information about the problem

## Setting Up Monitoring Using SNMP

Network administrators can install SNMP (Simple Network Management Protocol) software on network computers so they can monitor projectors. If your network uses this software, you can set up the projector for SNMP monitoring.

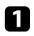

Press the *button on the remote control, select the* **Network** menu, and press [Enter].

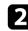

Select Network Configuration and press [Enter].

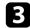

Select the Notifications menu and press [Enter].

| Basic         |                   |     | Ret | urn |   |
|---------------|-------------------|-----|-----|-----|---|
|               | Mail Notification | Off |     |     |   |
| Wireless LAN  | SMTP Server       | 0.  | 0.  | 0.  | 0 |
|               | Port Number       | C   | )   |     |   |
| Notifications | From              |     |     |     |   |
|               | Address 1 Setting |     |     |     |   |
| Others        | Address 2 Setting |     |     |     |   |
|               | Address 3 Setting |     |     |     |   |
| Reset         | SNMP              | Off |     |     |   |
|               | Trap IP Address 1 | 0.  | 0.  | 0.  | 0 |
| Complete      | Trap IP Address 2 | 0.  | 0.  | 0.  | 0 |
|               | Community Name    |     |     |     |   |
|               |                   |     |     |     |   |
|               |                   |     |     |     |   |
|               |                   |     |     |     |   |

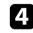

5

#### Set the **SNMP** setting to **On**.

Enter up to two IP addresses to receive SNMP notifications as the **Trap IP Address 1** and **Trap IP Address 2** settings, using 0 to 255 for each address field.

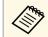

Do not use these addresses: 224.0.0.0 through 255.255.255.255. This projector supports SNMP agent version 1 (SNMPv1).

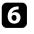

Enter the SNMP **Community Name** up to 32 alphanumeric characters long.

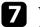

When you finish selecting settings, select **Complete** and follow the onscreen instructions to save your settings and exit the menus.

# **Adjusting the Menu Settings**

Follow the instructions in these sections to access the projector menu system and change projector settings.

#### ➡ Related Links

- "Using the Projector's Menus" p.77
- "Using the Displayed Keyboard" p.78
- "Image Quality Settings Image Menu" p.79
- "Projector Feature Settings Settings Menu" p.81
- "Projector Network Settings Network Menu" p.84
- "Projector Setup Settings ECO Menu" p.90
- "Projector Information Display Info Menu" p.91
- "Projector Reset Options Reset Menu" p.93
- "Copying Menu Settings Between Projectors (Batch Setup)" p.94

You can use the projector's menus to adjust the settings that control how your projector works. The projector displays the menus on the screen.

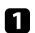

Press the 🕮 button on the remote control.

You see the menu screen displaying the Image menu settings.

| mage          |                                     | Return  |
|---------------|-------------------------------------|---------|
|               | Light Output                        | ONormal |
| Settings      | Color Mode                          | Dynamic |
| t statute all | Expert Settings                     | 4.0     |
| Network       | Aspect                              | 4:3     |
|               | <ul> <li>HDMI EQ Setting</li> </ul> | 0       |
| ECO           | Reset Image                         |         |
|               |                                     |         |
| nfo           |                                     |         |
|               |                                     |         |
| Reset         |                                     |         |
| teset         |                                     |         |
|               |                                     |         |
|               |                                     |         |
|               |                                     |         |
|               |                                     |         |

- Press the up or down arrow button  $\bigcirc$  to move through the menus 2 listed on the left. The settings for each menu are displayed on the right.
- 3

7

8

- To change settings in the displayed menu, press [Enter].
- Press the up or down arrow button <sup>(O)</sup> to move through the settings. 4
- 5 Change the settings using the buttons listed on the bottom of the menu screens.
- To return all the menu settings to their default values, select Reset. 6
  - When you finish changing settings on a menu, press  $\bigcirc$ .

Press or to exit the menus.

You can use the displayed keyboard to enter numbers and characters.

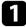

Use the arrow buttons on the remote control to highlight the number or character you want to enter and press the [Enter] button.

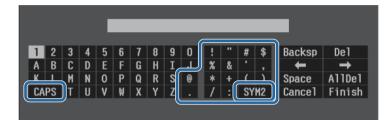

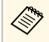

Each time you select the **CAPS** key, the characters change between upper case and lower case. Each time you select the **SYM1/2** key, the symbols enclosed by the frame change.

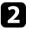

After entering the text, select **Finish** on the keyboard to confirm your entries. Select **Cancel** to cancel entering text.

#### Related Links

- "Available Text Using the Displayed Keyboard" p.78
- "Controlling a Networked Projector Using a Web Browser" p.70

### Available Text Using the Displayed Keyboard

You can enter the following text when using the displayed keyboard.

| Text type | Details                                                      |
|-----------|--------------------------------------------------------------|
| Numbers   | 0123456789                                                   |
| Alphabet  | ABCDEFGHIJKLMNOPQRSTUVWXY<br>Z<br>abcdefghijklmnopqrstuvwxyz |

| Text type | Details                                                       |
|-----------|---------------------------------------------------------------|
| Symbols   | ! " # \$ % & ' ( ) * + , / : ; < = > ? @ [ \ ]<br>^_` {   } ~ |

Settings on the **Image** menu let you adjust the quality of your image for the input source you are currently using.

| Image                                                                                                    | 0               | Return  |
|----------------------------------------------------------------------------------------------------|-----------------|---------|
|                                                                                                    | Light Output    | Normal  |
| Settings                                                                                                    | Color Mode      | Dynamic |
| 100 M                                                                                                    | Expert Settings |         |
| Network                                                                                                    | Aspect          | 4:3     |
| in the second second second second second second second second second second second second second second second | HDMI EQ Setting | 0       |
| ECO                                                                                                    | Reset Image     |         |
| Info                                                                                                    |                 |         |
| Reset                                                                                                    |                 |         |
|                                                                                                    |                 |         |
|                                                                                                    |                 |         |
|                                                                                                    |                 |         |

| Setting         | Options                                     | Description                                                                                                    |
|-----------------|---------------------------------------------|----------------------------------------------------------------------------------------------------|
| Light Output    | Normal<br>Low (Eco)                         | Adjusts the brightness for the light source.                                                                                                    |
| Color Mode      | See the list of<br>available color<br>modes | Adjusts the vividness of image colors for various image types and environments.                                                                                                    |
| Expert Settings | Brightness                                  | Lightens or darkens the overall image.<br>Brightness: lightens or darkens the<br>overall image.<br>Contrast: adjusts the difference between<br>light and dark areas of the image.<br>Scene Adaptive Gamma: adjusts the<br>coloring according to the scene, and<br>obtains a more vivid image. Select a large<br>number to enhance contrast. |

| Setting         | Options                                  | Description                                                                                                    |
|-----------------|------------------------------------------|----------------------------------------------------------------------------------------------------|
|                 | Color                                    | Adjusts the intensity of the image colors.                                                                                                    |
|                 |                                          | <b>Color Saturation</b> : adjusts the intensity of the image colors.                                                                                                    |
|                 |                                          | <b>Tint</b> : adjusts the balance of green to magenta tones in the image.                                                                                                    |
|                 |                                          | White Balance: Color Temp. sets the color temperature according to the color mode you selected. Higher values tint the image blue and lower values tint the image red. Customized adjusts the individual R (red), G (green), and B (blue) components of the offset and gain. |
|                 | Sharpness                                | Adjusts the sharpness or softness of image details.                                                                                                    |
| Aspect          | See the list of available aspect ratios. | Sets the aspect ratio (width-to-height ratio) for the input source.                                                                                                    |
| HDMI EQ Setting | _                                        | Adjusts the HDMI input signal level<br>depending on the devices connected to<br>the HDMI port. If there is a lot of<br>interference in the image, or if a problem<br>such as no image being projected occurs,<br>change the setting.<br>If no images are displayed using a   |
|                 |                                          | thumb-sized media streaming device, select 1.                                                                                                    |
| Reset Image     | _                                        | Resets all adjustment values on the <b>Image</b> menu for the selected color mode to their default settings.                                                                                                    |
|                 |                                          | Adjustment values for the following item(s) are not reset:                                                                                                    |
|                 |                                          | HDMI EQ Setting                                                                                                    |

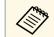

The **Brightness** setting does not affect lamp brightness. To change the lamp brightness mode, use the **Light Output** setting.

# Image Quality Settings - Image Menu

#### Related Links

- "Available Color Modes" p.46
  "Available Image Aspect Ratios" p.44

Options on the **Settings** menu let you customize various projector features.

| Image      |                        | Return    |
|------------|------------------------|-----------|
| Settings 🥑 | Volume<br>Installation | 0         |
| Network    | Display<br>Operation   | En al'sta |
| ECO        | Language               | English   |
| Info       |                        |           |
| Reset      |                        |           |
|            |                        |           |
|            |                        |           |

| Setting      | Options     | Description                                                                                                    |
|--------------|-------------|----------------------------------------------------------------------------------------------------|
| Volume       | -           | Adjusts the volume of the projector's speaker system.                                                                                                 |
| Installation | Keystone    | H/V-Keystone: select to manually correct horizontal and vertical sides.                                                                               |
|              |             | <b>Quick Corner</b> : select to correct image shape and alignment using an on-screen display.                                                         |
|              | Zoom        | Adjusts the image size.                                                                                                    |
|              | Image Shift | Shifts the image position horizontally<br>and vertically.<br>This feature is not available if the <b>Zoom</b><br>option is set to the widest setting. |
|              | Projection  | Selects the way the projector faces the screen so the image is oriented correctly.                                                                    |

| Setting | Options                   | Description                                                                                                    |  |
|---------|---------------------------|----------------------------------------------------------------------------------------------------|--|
|         | Pattern                   | Selects various pattern display options.                                                                                                    |  |
|         |                           | Attention<br>If a pattern is displayed for a<br>long time, a residual image may<br>be visible in projected images.                                                                                                    |  |
|         |                           | <b>Pattern Display</b> : lets you display the selected pattern type on the screen to aid in presentation.                                                                                                    |  |
|         |                           | <ul> <li>Pattern Type: select from Patterns 1 to or User Pattern. Patterns 1 to 4 display patterns pre-registered in the projector, such as ruled lines or grid patterns.</li> <li>User Pattern: captures a projected screet and saves it as a pattern for display.</li> <li>Test Pattern: displays a test pattern to assist in focusing and zooming the image and correcting image shape (press the exact set of the set of the s</li></ul> |  |
|         |                           |                                                                                                    |  |
|         |                           |                                                                                                    |  |
|         |                           | button to cancel pattern display).                                                                                                    |  |
|         | Screen                    | <b>Screen Type</b> : Sets the aspect ratio of the screen to fit the image into the projection area.                                                                                                    |  |
|         |                           | This setting is unavailable when using one of the following input sources:                                                                                                    |  |
|         |                           | <ul><li>USB</li><li>USB Display</li><li>LAN</li></ul>                                                                                                    |  |
|         |                           | <b>Screen Position</b> : Shifts the image position horizontally and vertically. This feature is not available if you set 16:10 for the <b>Screen Type</b> .                                                                                                    |  |
| Display | Home Screen Auto<br>Disp. | Select whether or not to display the<br>Home screen automatically when there is<br>no input signal when turning on the<br>projector.                                                                                                    |  |

| Setting   | Options               | Description                                                                                                    |
|-----------|-----------------------|----------------------------------------------------------------------------------------------------|
|           | Messages              | Set to <b>On</b> to display messages such as<br>color mode name, aspect ratio, or high<br>temperature warning on your projected<br>image. Set to <b>Off</b> if you do not want to<br>display messages.                                                                                                    |
|           | Display<br>Background | Sets the screen color or logo to display when no signal is received.                                                                                                    |
|           | Startup Screen        | Set to <b>On</b> to display the User's Logo when the projector starts up.                                                                                                    |
|           | User's Logo           | Creates a screen that the projector<br>displays to identify itself and enhance<br>security.                                                                                                    |
|           | A/V Mute              | Sets the screen color or logo to display<br>when A/V Mute is turned on.                                                                                                    |
| Operation | HDMI Link             | <ul> <li>Device Connections: lists the devices connected to the HDMI ports.</li> <li>HDMI Link: enables or disables the HDMI Link features.</li> <li>Audio Out Device: selects whether to output audio from the internal speakers or a connected audio/video system.</li> <li>Power On Link: controls what happens when you turn on the projector or connected device.</li> </ul> |
|           |                       | <ul> <li>Bidirectional: automatically turns on the connected device when you turn on the projector, and vice versa.</li> <li>Device -&gt; PJ: automatically turns on the projector when you turn on the connected device.</li> <li>PJ -&gt; Device: automatically turns on the connected device when you turn on the projector.</li> </ul>                                        |
|           |                       | <b>Power Off Link</b> : controls whether connected devices are turned off when you turn off the projector.                                                                                                    |

| Setting | Options               | Description                                                                                                    |
|---------|-----------------------|----------------------------------------------------------------------------------------------------|
|         | Sleep Mode            | Automatically turns off the projector after an interval of inactivity (when <b>On</b> ).                                                                                                    |
|         | Sleep Mode Timer      | Sets the interval for <b>Sleep Mode</b> .                                                                                                    |
|         | A/V Mute Timer        | Automatically turns off the projector<br>after 30 minutes if <b>A/V Mute</b> is enabled<br>(when <b>On</b> ).                                                                                                    |
|         | Standby Mode          | Set to <b>Communication On</b> to allow the projector to be monitored and controlled over a network when the projector is in standby mode.                                                                                                    |
|         | Direct Power On       | Lets you turn on the projector by plugging it in without pressing the power button.                                                                                                    |
|         | Auto Power On         | Select the image source from which you<br>want to automatically start projection.<br>When the projector detects the input<br>signal from the selected image source, it<br>projects automatically in standby mode.<br>The following image sources are available<br>for this feature:<br>• HDMI |
|         |                       | • USB Display                                                                                                    |
|         | High Altitude<br>Mode | Regulates the projector's operating temperature at altitudes above 1500 m.                                                                                                    |
|         | Auto Source Search    | Set to <b>On</b> to detect the input signal automatically and project images when there is no input signal.                                                                                                    |
|         | Indicators            | Set to <b>Off</b> to turn off the indicator lights<br>on the projector except when an error or<br>warning occurs.                                                                                                    |
|         |                       |                                                                                                    |

| Setting        | Options                        | Description                                                                                                    |
|----------------|--------------------------------|----------------------------------------------------------------------------------------------------|
|                | Advanced                       | <b>Log Save Destination</b> : sets the location<br>in which to save error and operation log<br>files.                                                                                                    |
|                |                                | <b>Batch Setup Range</b> : select <b>All</b> to copy all<br>of the projector menu settings using the<br>batch setup feature. Select <b>Limited</b> , if you<br>do not want to copy the following<br>settings: |
|                |                                | <ul> <li>Password Protection settings</li> <li>Network menu settings</li> </ul>                                                                                                    |
| Language       | Various languages<br>available | Select the language for projector menu and message displays.                                                                                                    |
| Reset Settings | -                              | Resets all adjustment values on the <b>Settings</b> menu to their default settings, except for the following:                                                                                                 |
|                |                                | • Zoom                                                                                                    |
|                |                                | • Image Shift                                                                                                    |
|                |                                | • Projection                                                                                                    |
|                |                                | • Screen                                                                                                    |
|                |                                | Audio Out Device                                                                                                    |
|                |                                | Power On Link                                                                                                    |
|                |                                | Power Off Link                                                                                                    |
|                |                                | Standby Mode                                                                                                    |
|                |                                | High Altitude Mode                                                                                                    |
|                |                                | Auto Source Search                                                                                                    |
|                |                                | • Language                                                                                                    |

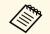

When you set **User's Logo Protection** to **On** in the **Password Protection** screen, you cannot change settings related to user's logo display (**Display Background**, **Startup Screen**, **A/V Mute** in the **Display** setting). Set **User's Logo Protection** to **Off** first. Settings on the **Network** menu let you view network information and set up the projector for controlling over a network.

When you set **Network Protection** to **On** in the **Password Protection** screen, you cannot change the network settings. Set **Network Protection** to **Off** first.

| Image    | Winsless I AN Deview                                                   | Return |
|----------|------------------------------------------------------------------------|--------|
| Settings | Wireless LAN Power<br>Net. Info Wireless LAN                           | Off    |
| Network  | <ul> <li>Display the QR Code</li> <li>Network Configuration</li> </ul> |        |
| ECO      |                                                                        |        |
| Info     | -                                                                      |        |
| Reset    |                                                                        |        |
|          |                                                                        |        |
|          |                                                                        |        |

| Setting               | Options   | Description                                                                                                    |
|-----------------------|-----------|----------------------------------------------------------------------------------------------------|
| Wireless LAN<br>Power | On<br>Off | Configures your wireless LAN settings.<br>Select <b>On</b> to project images via a wireless<br>LAN. If you do not want to connect via<br>wireless LAN, turn it off to prevent<br>unauthorized access by others. |

| Setting                   | Options                                                                                                    | Description                                                                                                    |
|---------------------------|----------------------------------------------------------------------------------------------------|----------------------------------------------------------------------------------------------------|
| Net. Info<br>Wireless LAN | Connection Mode<br>Wireless LAN Sys.<br>Antenna Level<br>Projector Name<br>SSID<br>DHCP<br>IP Address<br>Subnet Mask<br>Gateway Address<br>MAC Address<br>Region Code<br>IPv6 | Displays wireless network status and<br>details.<br>Available when you have set <b>Wireless</b><br><b>LAN Power</b> to <b>On</b> . |
| Display the QR<br>Code    | _                                                                                                    | Displays a QR code for connecting with iOS or Android devices using the Epson iProjection app.                                     |
| Network<br>Configuration  | To additional network menus                                                                                                    | Configures your network settings.                                                                                                  |

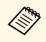

Once you have connected your projector to your network, you can select projector settings and control projection using a compatible Web browser. This allows you to access the projector remotely.

#### ➡ Related Links

- "Network Menu Basic Menu" p.85
- "Network Menu Wireless LAN Menu" p.85
- "Network Menu Notifications Menu" p.87
- "Network Menu Others Menu" p.88
- "Network Menu Reset Menu" p.89
- "Network Menu Complete Menu" p.89
- "Selecting Password Security Types" p.66

## **Projector Network Settings - Network Menu**

### Network Menu - Basic Menu

Settings on the **Basic** menu let you select the basic network settings.

Network > Network Configuration > Basic

| Basic 🥑       |                                            | Return       |
|---------------|--------------------------------------------|--------------|
| Wireless LAN  | Projector Name<br>Remote Password          |              |
| Notifications | Web Control Password<br>Moderator Password |              |
| Others        | Projector Keyword<br>Display Keyword       | Off<br>Off   |
| Reset         | Display LAN Info.                          | Text & QR Co |
| Complete      |                                            |              |
|               |                                            |              |
|               |                                            |              |

| Setting                 | Options                                                                                            | Description                                                                                                    |
|-------------------------|----------------------------------------------------------------------------------------------------|----------------------------------------------------------------------------------------------------|
| Projector Name          | Up to 16<br>alphanumeric<br>characters<br>(do not use " * + ,<br>/ :; < = > ? [ \ ] `  <br>spaces) | Enter a name to identify the projector over the network.                                                                                                    |
| Remote Password         | Up to 32<br>alphanumeric<br>characters<br>(do not use * :<br>spaces)                               | Enter a password for accessing the<br>projector using the Web Remote. (User<br>name is <b>EPSONREMOTE</b> ; default<br>password is the projector's serial<br>number.) |
| Web Control<br>Password | Up to 32<br>alphanumeric<br>characters<br>(do not use * :<br>spaces)                               | Enter a password for accessing the<br>projector over the Web. (User name is<br><b>EPSONWEB</b> ; default password is the<br>projector's serial number.)               |

| Setting               | Options                | Description                                                                                                    |
|-----------------------|------------------------|----------------------------------------------------------------------------------------------------|
| Moderator<br>Password | Four-digit number      | Enter a password for accessing the<br>projector as a moderator using Epson<br>iProjection. (No password is set by<br>default.)                                                                                                    |
| Projector Keyword     | On<br>Off              | Set to <b>On</b> to enable a security password<br>to prevent access to the projector by<br>anyone not in the same room as the<br>projector. You must enter a displayed,<br>randomized keyword from a computer<br>using Epson iProjection to access the<br>projector and share the current screen. |
| Display Keyword       | On<br>Off              | Set to <b>On</b> to display a projector keyword<br>on the projected image when accessing<br>the projector using Epson iProjection.<br>Available when <b>Projector Keyword</b> is set<br>to <b>On</b> .                                                                                            |
| Display LAN Info.     | Text & QR Code<br>Text | Set the display format for the projector's<br>network information.<br>By simply reading the QR code with<br>Epson iProjection, you can connect the<br>mobile device to the projector through a<br>network. The default value is <b>Text &amp; QR</b><br><b>Code</b> .                             |

## Network Menu - Wireless LAN Menu

Settings on the Wireless LAN menu let you select the wireless LAN settings.

Network > Network Configuration > Wireless LAN

| Basic          |                                     | Return               |
|----------------|-------------------------------------|----------------------|
| Wireless LAN 🔮 | Connection Mode<br>SSID             | Quick                |
| Notifications  | Security<br>Passphrase              | Open                 |
| Others         | Channel<br>SSID Display             | Auto (2.4GHz)<br>Off |
| Reset          | IP Address Display<br>IPv6 Settings | Off                  |
| Complete       | IF VO Settings                      |                      |
| Complete       |                                     |                      |
|                |                                     |                      |
|                |                                     |                      |

| Setting             | Options                                | Description                                                                                                    |
|---------------------|----------------------------------------|----------------------------------------------------------------------------------------------------|
| Connection Mode     |                                        | Select the type of wireless connection:                                                                                                    |
|                     | Quick                                  | <b>Quick</b> : lets you connect to multiple<br>smartphones, tablets, or computers<br>directly using wireless communication.<br>When you select Quick connection<br>mode, the projector acts as an easy access<br>point. (We recommend limiting the<br>number of devices to six or less to<br>maintain the projection performance.) |
|                     | Advanced                               | <b>Advanced</b> : lets you connect to multiple<br>smartphones, tablets, or computers over<br>a wireless network access point.                                                                                                    |
| Search Access Point | To Search View                         | Search for available wireless network<br>access points in Advanced connection<br>mode. Depending on the access point<br>settings, they may not be displayed in the<br>list.                                                                                                    |
| SSID                | Up to 32<br>alphanumeric<br>characters | Sets the SSID (network name) of the wireless LAN system the projector is connecting to.                                                                                                    |

| Setting    | Options                                                                           | Description                                                                                                    |
|------------|-----------------------------------------------------------------------------------|----------------------------------------------------------------------------------------------------|
| Security   |                                                                                   | Selects the type of security used on the<br>wireless network.<br>When setting security, follow the                                                                                                    |
|            |                                                                                   | instructions from the administrator of<br>the network system you want to connect<br>to.                                                                                                    |
|            | Open                                                                              | Security is not set.                                                                                                    |
|            | WPA2-PSK                                                                          | Communication is performed using<br>WPA2 security. Uses AES method for<br>encryption. When establishing a<br>connection from a computer to the<br>projector, enter the value set in the<br>passphrase. |
|            | WPA3-PSK                                                                          | Communication is performed using<br>WPA3 security. Uses AES method for<br>encryption. When establishing a<br>connection from a computer to the<br>projector, enter the value set in the<br>passphrase. |
|            | WPA2/WPA3-PSK                                                                     | Connects in WPA2/WPA3 personal<br>mode. Encryption method is selected<br>automatically according to the access<br>point settings. Set a passphrase which is<br>the same for the access point.          |
| Passphrase | Various<br>passphrases from 8<br>to 32 characters<br>(when entering<br>from a Web | For WPA2-PSK, WPA3-PSK and<br>WPA2/WPA3-PSK security, selects the<br>pre-shared passphrase used on the<br>network.                                                                                     |
|            | browser: various<br>passphrases from 8                                            | When the passphrase is entered and the [Enter] button is pressed, the value is set and displayed as an asterisk (*).                                                                                   |
|            | to 63 characters)                                                                 | We recommend changing the passphrase<br>periodically for security. If the network<br>settings are initialized, it returns to the<br>initial passphrase.                                                |
| Channel    | Various channels<br>available                                                     | In Quick connection mode, selects the frequency band (channel) used by the wireless LAN.                                                                                                    |

| Setting            | Options                                              | Description                                                                                                    |
|--------------------|------------------------------------------------------|----------------------------------------------------------------------------------------------------|
| IP Settings        | DHCP<br>IP Address<br>Subnet Mask<br>Gateway Address | DHCP: set to On if your network assigns<br>addresses automatically; set to Off to<br>manually enter the network's IP<br>Address, Subnet Mask, and Gateway<br>Address using 0 to 255 for each address<br>field.<br>Do not use these addresses: 0.0.0,<br>127.x.x.x, 192.0.2.x or 224.0.0.0 through<br>255.255.255.255 (where x is a number<br>from 0 to 255) for IP Address,<br>255.255.255.255 or 0.0.0.0 through<br>254.255.255.255 for Subnet Mask, and<br>0.0.0.0, 127.x.x.x or 224.0.0.0 through<br>255.255.255.255 for Gateway Address. |
| SSID Display       | On<br>Off                                            | Select whether to display the SSID on the network standby screen and Home screen.                                                                                                    |
| IP Address Display | On<br>Off                                            | Select whether to display the IP address<br>on the network standby screen and<br>Home screen.                                                                                                    |
| IPv6 Settings      |                                                      | Select the IPv6 settings if you want to connect the projector to the network using IPv6:                                                                                                    |
|                    | IPv6                                                 | <b>IPv6</b> : set to <b>On</b> if you want to connect<br>the projector to the network using IPv6.<br>IPv6 is supported to monitor and control<br>the projector over a network using Epson<br>Web Control.                                                                                                    |
|                    | Auto Configuration                                   | <b>Auto Configuration</b> : set to <b>On</b> to assign addresses automatically according to the Router Advertisement.                                                                                                    |
|                    | Use Temporary<br>Address                             | <b>Use Temporary Address</b> : set to <b>On</b> if you want to use a temporary IPv6 address.                                                                                                    |

### **Network Menu - Notifications Menu**

Settings on the **Notifications** menu let you receive an email notification if a problem or warning occurs in the projector.

Network > Network Configuration > Notifications

| Basic         |                   |     | Ret | urn |   |
|---------------|-------------------|-----|-----|-----|---|
|               | Mail Notification | Off |     |     |   |
| Wireless LAN  | SMTP Server       | 0.  | 0.  | 0.  | 0 |
|               | Port Number       | (   | )   |     |   |
| Notifications | From              |     |     |     |   |
|               | Address 1 Setting |     |     |     |   |
| Others        | Address 2 Setting |     |     |     |   |
|               | Address 3 Setting |     |     |     |   |
| Reset         | SNMP              | Off |     |     |   |
|               | Trap IP Address 1 | 0.  | 0.  | 0.  | 0 |
| Complete      | Trap IP Address 2 | 0.  | 0.  | 0.  | 0 |
|               | Community Name    |     |     |     |   |
|               |                   |     |     |     |   |
|               |                   |     |     |     |   |
|               |                   |     |     |     |   |
|               |                   |     |     |     |   |

| Setting           | Options                       | Description                                                                                                    |
|-------------------|-------------------------------|----------------------------------------------------------------------------------------------------|
| Mail Notification | On<br>Off                     | Set to <b>On</b> to send an email to the preset<br>addresses when a problem or warning<br>occurs with a projector. |
| SMTP Server       | IP address                    | Enter the IP address for the projector's SMTP server using 0 to 255 for each address field.                        |
| Port Number       | 0 to 65535 (default<br>is 25) | Select a number for the SMTP server<br>Port Number.                                                                |

| Setting                                                     | Options                                                                                                    | Description                                                                                                    |
|-------------------------------------------------------------|----------------------------------------------------------------------------------------------------|----------------------------------------------------------------------------------------------------|
| From                                                        | Up to 32                                                                                                    | Enter the email address of the sender.                                                                                                    |
| Address 1 Setting<br>Address 2 Setting<br>Address 3 Setting | alphanumeric<br>characters<br>Up to 64<br>alphanumeric<br>characters from the<br>Web browser<br>(do not use " ( ) , : ;<br>< > [ \ ] spaces) | Enter the e-mail address, and select the<br>alerts you want to receive. Repeat for up<br>to three addresses.                                                                                                    |
| SNMP                                                        | On<br>Off                                                                                                    | Set to <b>On</b> to monitor the projector using<br>SNMP. To monitor the projector, you<br>need to install the SNMP manager<br>program on your computer. SNMP<br>should be managed by a network<br>administrator.                  |
| Trap IP Address 1<br>Trap IP Address 2                      | IP address                                                                                                    | Enter up to two IP addresses to receive<br>SNMP notifications, using 0 to 255 for<br>each address field.<br>Do not use these addresses: 127.x.x.x or<br>224.0.0.0 through 255.255.255.255<br>(where x is a number from 0 to 255). |
| Community Name                                              | Up to 32<br>alphanumeric<br>characters<br>(do not use spaces<br>and any symbols<br>other than @)                                             | Set the SNMP community name.                                                                                                    |

## Network Menu - Others Menu

Settings on the **Others** menu let you select other network settings.

#### Network > Network Configuration > Others

| Basic         |                                               | Return           |
|---------------|-----------------------------------------------|------------------|
| Wireless LAN  | Command Communication<br>Message Broadcasting | Protected<br>Off |
| Notifications |                                               |                  |
| Others C      |                                               |                  |
| Reset         |                                               |                  |
| Complete      |                                               |                  |

| Setting                  | Options                 | Description                                                                                                    |
|--------------------------|-------------------------|----------------------------------------------------------------------------------------------------|
| Command<br>Communication | Protected<br>Compatible | Selects the authentication method for<br>command communication.<br>Set to <b>Protected</b> when performing a<br>digest authentication using <b>Web Control</b><br><b>Password</b> . You need to install the latest<br>version of the Epson Projector<br>Management software.<br>Set to <b>Compatible</b> when performing<br>plain text authentication using the<br><b>Monitor Password</b> (up to 16<br>alphanumeric characters long).<br>Select <b>Compatible</b> when monitoring<br>projectors with a switcher and a system<br>controller or using Epson Projector<br>Management ver.5.30 or earlier. |
| Message<br>Broadcasting  | On<br>Off               | Set to <b>On</b> to receive the message<br>delivered by Epson Projector<br>Management. See the <i>Epson Projector</i><br><i>Management Operation Guide</i> for details.                                                                                                    |

## **Projector Network Settings - Network Menu**

### Network Menu - Reset Menu

Settings on the **Reset** menu let you reset all of the network settings.

Network > Network Configuration > Reset

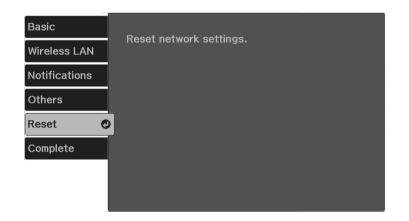

| Setting                    | Options | Description                  |
|----------------------------|---------|------------------------------|
| Reset network<br>settings. | _       | Resets all network settings. |

### **Network Menu - Complete Menu**

When you finish making network settings, select **Complete** and follow the on-screen instructions to save your settings.

#### Network > Network Configuration > Complete

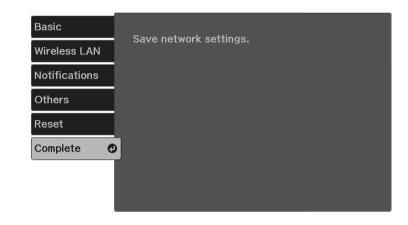

| Setting                   | Options | Description                                                                   |
|---------------------------|---------|-------------------------------------------------------------------------------|
| Save network<br>settings. | _       | Saves the network settings.<br>Press [Enter] to save the network<br>settings. |

Settings on the **ECO** menu let you customize projector functions to save power.

When you select a power-saving setting, a leaf icon appears next to the menu item.

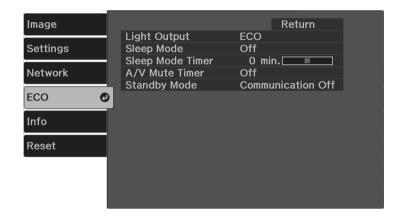

| Setting      | Options                                     | Description                                                                                                    |
|--------------|---------------------------------------------|----------------------------------------------------------------------------------------------------|
| Standby Mode | Communication<br>On<br>Communication<br>Off | <ul> <li>Communication On indicates that the projector can be monitored over a network when the projector is in standby mode. Enable this setting to allow the following operations to occur when the projector is in standby mode:</li> <li>Monitor and control the projector over a network</li> </ul> |

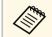

• When the **A/V Mute Timer** setting is enabled, the lamp uses less power when **A/V Mute** is activated.

| Setting          | Options             | Description                                                                                                    |
|------------------|---------------------|----------------------------------------------------------------------------------------------------|
| Light Output     | Normal<br>Low (Eco) | Selects the brightness mode of the<br>projector lamp. You cannot select<br>settings when you use your projector at<br>high altitude or in locations subject to<br>high temperatures.<br><b>Normal</b> : sets maximum lamp brightness.<br><b>Low (Eco)</b> : reduces lamp brightness and<br>fan noise, and saves power and lamp life. |
| Sleep Mode       | On<br>Off           | Automatically turns off the projector after an interval of inactivity (when <b>On</b> ).                                                                                                    |
| Sleep Mode Timer | 1 to 30 minutes     | Sets the interval for Sleep Mode.                                                                                                    |
| A/V Mute Timer   | On<br>Off           | Automatically turns off the projector<br>after 30 minutes if <b>A/V Mute</b> is enabled<br>(when <b>On</b> ).                                                                                                    |

You can display information about the projector and version by viewing the **Info** menu. However, you cannot change any settings in the menu.

| Image    | Dusia stan Infa           | Return |
|----------|---------------------------|--------|
| Settings | Projector Info<br>Version |        |
| Network  |                           |        |
| ECO      |                           |        |
| Info 🥑   |                           |        |
| Reset    |                           |        |
|          |                           |        |
|          |                           |        |

| Information item | Description                                |
|------------------|--------------------------------------------|
| Projector Info   | Displays the projector information.        |
| Version          | Displays the projector's firmware version. |

#### Related Links

• "Info Menu - Projector Info Menu" p.91

### Info Menu - Projector Info Menu

You can display information about the projector and input sources by viewing the **Projector Info** menu in the projector's **Info** menu.

| Image    | [Projector Info]                                     | Return           |
|----------|------------------------------------------------------|------------------|
| Settings | Lamp Hours                                           | 0 Н              |
| Network  | High<br>Low (Eco)                                    | 0 H              |
| ECO      | Source<br>Input Signal                               | Computer1<br>    |
| Info     | <ul> <li>Resolution</li> <li>Refresh Rate</li> </ul> | 0 x 0<br>0.00 Hz |
| Reset    | Sync Info<br>Status                                  | SGNN 00000       |
|          | Serial Number<br>Event ID                            |                  |
|          | Event ib                                             |                  |
|          |                                                      |                  |

| Information item | Description                                                                                            |
|------------------|----------------------------------------------------------------------------------------------------|
| Lamp Hours       | Displays the number of hours ( <b>H</b> ) the lamp has been used in <b>High</b> and <b>Low (Eco)</b> . |
| Source           | Displays the name of the port to which the current input source is connected.                          |
| Input Signal     | Displays the input signal setting of the current input source.                                         |
| Resolution       | Displays the resolution of the current input source.                                                   |
| Refresh Rate     | Displays the refresh rate of the current input source.                                                 |
| Sync Info        | Displays information that may be needed by a service technician.                                       |
| Status           | Displays information about projector problems that may be needed by a service technician.              |
| Serial Number    | Displays the projector's serial number.                                                                |
| Event ID         | Displays the Event ID number corresponding to a network problem; see the list of Event ID codes.       |

#### Related Links

• "Event ID Code List" p.92

#### **Event ID Code List**

If you cannot resolve the problem, contact your network administrator or Epson for technical support.

| Event ID<br>code             | Cause and solution                                                                                                    |
|------------------------------|----------------------------------------------------------------------------------------------------|
| 0432<br>0435                 | The network software did not start. Turn the projector off and then on again.                                                              |
| 0433                         | Cannot display the transferred images. Restart the network software.                                                                       |
| 0434<br>0481<br>0482<br>0485 | Unstable network communication. Check the network<br>communication status, wait a few moments, and try connecting to<br>the network again. |
| 0483<br>04FE                 | The network software quit unexpectedly. Check the network communication status, then turn the projector off and then on again.             |
| 0484                         | Communication with computer was disconnected. Restart the network software.                                                                |
| 0479<br>04FF                 | A projector system error has occurred. Turn the projector off and then on again.                                                           |
| 0891                         | Cannot find an access point with the same SSID. Set your computer, access point, and projector to the same SSID.                           |
| 0892                         | The WPA/WPA2/WPA3 authentication type does not match. Make sure the wireless network security settings are correct.                        |
| 0893                         | The TKIP/AES encryption type does not match. Make sure the wireless network security settings are correct.                                 |
| 0894                         | Communication with an unauthorized access point was disconnected. Contact your network administrator.                                      |
| 0895                         | Communication with a connected device was disconnected. Check your device connection status.                                               |

| Event ID<br>code | Cause and solution                                                                                                    |
|------------------|----------------------------------------------------------------------------------------------------|
| 0898             | Failed to acquire DHCP. Make sure the DHCP server is operating correctly. If you are not using DHCP, set the <b>DHCP</b> setting to <b>Off</b> in the projector's <b>Network</b> menu. |
| 0899             | Other communication errors.                                                                                                    |

You can reset most of the projector settings to their default values using the **Reset All Config** option on the **Reset** menu.

| Image    |                  | Return |
|----------|------------------|--------|
| Settings | Reset All Config | _      |
| Network  |                  |        |
| ECO      |                  |        |
| Info     |                  |        |
| Reset 🥑  |                  |        |
|          |                  |        |
|          |                  |        |

| Setting          | Options | Description                                                    |
|------------------|---------|----------------------------------------------------------------|
| Reset All Config |         | Resets most of the projector settings to their default values. |

You cannot reset the following settings using the **Reset All Config** option:

- Zoom
- Image Shift
- Language
- Network menu items

After selecting the projector's menu settings for one projector, you can use the following methods to copy the settings to other projectors, as long as they are the same model.

- by using a USB flash drive
- by connecting a computer and projector using a USB cable

Menu settings such as the following are not copied to the other projector.

• Lamp Hours and Status from the Projector Info menu

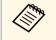

- Perform batch setup before adjusting the image settings such as keystone distortion correction. Since image adjustment values are also copied to another projector, the adjustments you made before performing the batch setup are overwritten and the projected screen you adjusted may change.
- When copying the menu settings from one projector to another, user's logo is also copied. Do not register the information that you do not want to share between multiple projectors as a user's logo.
- Make sure **Batch Setup Range** is set to **Limited** if you do not want to copy the following settings:
  - Password Protection settings
  - Network menu settings (except for the Notifications menu and the Others menu)
  - Settings > Operation > Advanced > Batch Setup Range

## \land Caution

Epson takes no responsibility for batch setup failures and associated repair costs due to power outages, communication errors, or other problems that may cause such failures.

#### Related Links

- "Transferring Settings From a USB Flash Drive" p.94
- "Transferring Settings From a Computer" p.95

## **Transferring Settings From a USB Flash Drive**

You can copy menu settings from one projector to another of the same model using a USB flash drive.

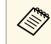

The USB flash drive must use a FAT format and not incorporate any security function. Delete any files on the drive before using it for batch setup or the settings may not be saved correctly.

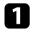

Disconnect the power cord from the projector, and check that all of the projector's indicators have turned off.

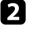

Connect an empty USB flash drive directly to the projector's USB-A port.

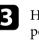

Hold down the 🗇 button on the remote control and connect the power cord to the projector.

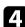

5

When all of the projector's indicators turn on, release the 🗩 button.

The indicators start flashing and the batch setup file is written to the USB flash drive. When writing is finished, the projector turns off.

## \land Caution

Do not disconnect the power cord or the USB flash drive from the projector while the file is being written. If the power cord or USB flash drive is disconnected, the projector may not start correctly.

#### Remove the USB flash drive.

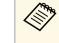

The file name for the batch setup file is PJCONFDATA.bin. If you need to change the file name, add text after PJCONFDATA using only alphanumeric characters. If you change the PJCONFDATA section of the file name, the projector may not be able to recognize the file correctly. 6

Disconnect the power cord from the projector to which you want to copy settings, and check that all of the projector's indicators have turned off.

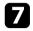

Connect the USB flash drive containing the saved batch setup file to the projector's USB-A port.

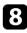

Hold down the = button on the remote control and connect the power cord to the projector.

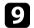

When all of the projector's indicators turn on, release the 🕮 button.

When all of the indicators start flashing, the settings are being written. When writing is finished, the projector turns off.

## \land Caution

Do not disconnect the power cord or the USB flash drive from the projector while the file is being written. If the power cord or USB flash drive is disconnected, the projector may not start correctly.

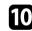

Remove the USB flash drive.

## **Transferring Settings From a Computer**

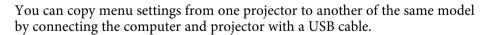

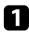

Disconnect the power cord from the projector, and check that all of the projector's indicators have turned off.

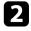

Connect a USB cable to the computer's USB port and to the projector's Service (USB Mini-B) port.

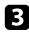

Hold down the 🗇 button on the remote control and connect the power cord to the projector.

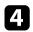

When all of the projector's indicators turn on, release the  $\bigcirc$  button. The computer recognizes the projector as a removable disk.

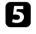

Open the removable disk icon or folder, and save the batch setup file to the computer.

The file name for the batch setup file is PJCONFDATA.bin. If you need to change the file name, add text after PJCONFDATA using only alphanumeric characters. If you change the PJCONFDATA section of the file name, the projector may not be able to recognize the file correctly.

- **6** Eject the USB device (Windows) or drag the removable disk icon to the Trash (Mac).
  - Disconnect the USB cable. The projector turns off.
- 8

Disconnect the power cord from the projector to which you want to copy settings, and check that all of the projector's indicators have turned off.

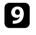

Connect the USB cable to the computer's USB port and to the projector's Service (USB Mini-B) port.

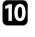

Hold down the = button on the remote control and connect the power cord to the projector.

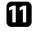

When all of the projector's indicators turn on, release the 😇 button. The computer recognizes the projector as a removable disk.

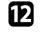

Copy the batch setup file (PJCONFDATA.bin) that you saved to your computer to the top level folder of the removable disk.

## Copying Menu Settings Between Projectors (Batch Setup)

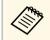

Do not copy any files or folders other than the batch setup file to the removable disk.

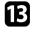

Eject the USB device (Windows) or drag the removable disk icon to the Trash (Mac).

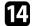

Disconnect the USB cable.

When all of the indicators start flashing, the settings are being written. When writing is finished, the projector turns off.

## **A** Caution

Do not disconnect the power cord from the projector while the file is being written. If the power cord is disconnected, the projector may not start correctly.

#### Related Links

• "Batch Setup Error Notification" p.96

#### **Batch Setup Error Notification**

The projector's indicators notify you if an error occurs during a batch setup operation. Check the status of the projector's indicators and follow the instructions described in the table here.

| Indicator status | Problem and solutions                                                                                                    |
|------------------|----------------------------------------------------------------------------------------------------|
| Flashing orange  | The batch setup file may be corrupt, or the USB flash drive or USB cable may not be connected correctly.                       |
|                  | Disconnect the USB flash drive or the USB cable,<br>unplug and then plug in the projector's power cord, and<br>then try again. |
|                  | If the problem persists, unplug the projector and contact Epson for help.                                                      |

# **Maintaining the Projector**

Follow the instructions in these sections to maintain your projector.

#### Related Links

- "Projector Maintenance" p.98
- "Cleaning the Lens" p.99
- "Cleaning the Projector Case" p.100
- "Cleaning the Air Vents" p.101

## **Projector Maintenance**

You may need to clean the projector's lens periodically, and clean the air vents to prevent the projector from overheating due to blocked ventilation.

The only part you should replace is the remote control batteries. If any other part needs replacing, contact Epson or an authorized Epson servicer.

### **A** Warning

Before cleaning any part of the projector, turn it off and unplug the power cord. Never open any cover on the projector, except as specifically explained in this manual. Dangerous electrical voltages in the projector can injure you severely.

## **Cleaning the Lens**

Clean the projector's lens periodically, or whenever you notice dust or smudges on the surface.

- To remove dust or smudges, gently wipe the lens with clean and dry lenscleaning paper.
- If the lens is dusty, blow off dust using a blower, and then wipe the lens.

### **A** Warning

- Before cleaning the lens, turn off the projector and unplug the power cord.
- Do not use any flammable gas sprays such as air dusters to blow off dust. The high heat generated by the projector may cause a fire.

#### Attention

- Do not wipe the lens right after you turn off the projector. Doing so could damage the lens.
- Do not use any harsh materials to clean the lens and do not subject the lens to any impacts; otherwise, it could be damaged.

## **Cleaning the Projector Case**

Before cleaning the projector case, turn off the projector and unplug the power cord.

- To remove dust or dirt, use a soft, dry, lint-free cloth.
- To remove stubborn dirt, use a soft cloth moistened with water and mild soap. Do not spray liquid directly on the projector.

#### Attention

Do not use wax, alcohol, benzene, paint thinner, or other chemicals to clean the projector case. These can damage the case. Do not use canned air, or the gases may leave a flammable residue.

## **Cleaning the Air Vents**

Clean the projector's air intake/exhaust vents periodically, or whenever you notice dust on the surface of the vents to prevent the projector from overheating due to blocked ventilation.

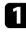

Turn off the projector and unplug the power cord.

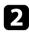

Carefully remove the dust using a vacuum cleaner or a brush.

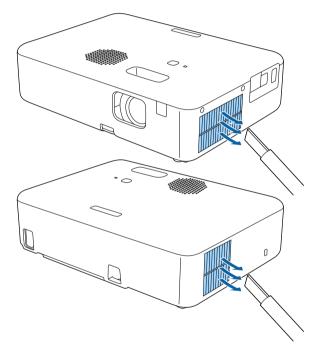

# **Solving Problems**

Check the solutions in these sections if you have any problems using the projector.

#### ➡ Related Links

- "Projection Problems" p.103
- "Projector Indicator Status" p.104
- "Using the Projector Help Displays" p.106
- "Solving Projector Power-On or Power-Off Problems" p.107
- "Solving Image Problems" p.108
- "Solving Sound Problems" p.112
- "Solving Remote Control Operation Problems" p.113
- "Solving Password Problems" p.114
- "Solving HDMI Link Problems" p.115
- "When the Message "It is time to replace the projector." is Displayed" p.116

## **Projection Problems**

If the projector is not working properly, turn it off, unplug it, and then plug it back in and turn it on.

If this does not solve the problem, check the following:

- The indicators on the projector may indicate the problem.
- The projector's Help system can display information about common problems.
- The solutions in this manual can help you solve many problems.

If none of these solutions help, contact Epson for technical support.

The indicators on the projector indicate the projector status and let you know when a problem occurs. Check the status and color of the indicators and then refer to this table for a solution.

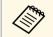

If the indicators display a pattern not listed in the table below, turn the projector off, unplug it, and contact Epson for help.

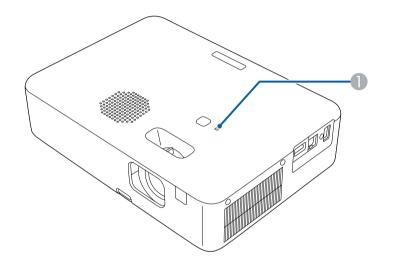

Status indicator

#### **Projector status**

| Indicator status | Problem and solutions                                                                                                    |
|------------------|----------------------------------------------------------------------------------------------------|
| Lit blue         | Normal operation.                                                                                                    |
| Flashing blue    | Warming up, shutting down, or cooling down.<br>When warming up, wait about 30 seconds for an image<br>to appear.<br>Remote control operations may be disabled when the<br>indicator is flashing blue. |

| Indicator status | Problem and solutions                                                                     |
|------------------|-------------------------------------------------------------------------------------------|
| Off              | Projector is in standby status.                                                           |
|                  | When you press the power button, projection starts.                                       |
| Lit orange       | Projector has overheated and turned off. Leave it turned off to cool down for 5 minutes.  |
|                  | • Make sure that the air vents are not clogged with dust or obstructed by nearby objects. |
|                  | • Make sure the environmental temperature is not too hot.                                 |
|                  | • If the problem persists, unplug the projector and contact Epson for help.               |
|                  | Low air flow through the air filter.                                                      |
|                  | • Make sure that the air vents are not clogged with dust or obstructed by nearby objects. |
|                  | • Make sure the environmental temperature is not too hot.                                 |
|                  | • If the problem persists, unplug the projector and contact Epson for help.               |
|                  | Low air flow through the projector.                                                       |
|                  | • Make sure that the air vents are not clogged with dust or obstructed by nearby objects. |
|                  | • Make sure the environmental temperature is not too hot.                                 |
|                  | • If the problem persists, unplug the projector and contact Epson for help.               |
| Flashing orange  | Lamp has a problem.                                                                       |
|                  | Turn the projector off, unplug it, and contact Epson for help.                            |
|                  | A fan or sensor has a problem.                                                            |
|                  | Turn the projector off, unplug it, and contact Epson for help.                            |
|                  | Internal projector error.                                                                 |
|                  | Turn the projector off, unplug it, and contact Epson for help.                            |

# **Projector Indicator Status**

| Indicator status | Problem and solutions                                                                       |
|------------------|---------------------------------------------------------------------------------------------|
|                  | Power error (Ballast).<br>Turn the projector off, unplug it, and contact Epson for<br>help. |

## Using the Projector Help Displays

You can display information to help you solve common problems using the projector's Help system.

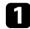

Turn on the projector.

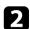

Press the button on the remote control.

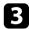

Select **Help** on the Home screen.

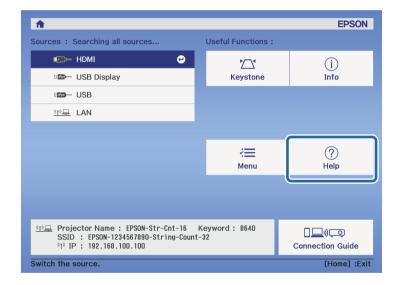

The Help menu is displayed.

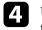

Use the up and down arrow buttons to highlight the problem you want to solve.

| Image is not displayed.                                                                                                    |
|----------------------------------------------------------------------------------------------------|
| image is not displayed.                                                                                                    |
| <ul> <li>Is an image being output from the computer?</li> <li>Press the following button for the computer in use.</li> <li>DELL FA + FB FUJITSU FA + FO NEC FA + F3<br/>HP FA + F4 TOSHIBA FA + F5 SONY FA + F7<br/>LENOVO FA + F7 IBM FA + F7 APPLE F7</li> </ul> |
| <ul> <li>Are the cables connected correctly?</li> <li>Check that the cables are connected correctly.</li> <li>Is the cable connected to the monitor output port?</li> </ul>                                                                                        |
| Is a different Source selected? •Use [Source Search] to search for input. Source: Computer1                                                                                                    |
|                                                                                                    |

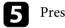

6

Press [Enter] to view the solutions.

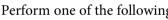

Perform one of the following actions when you are finished.

- To select another problem to solve, press ().
- To exit the help system, press 🖼.

Check the solutions in these sections if the projector does not turn on when you press the power button or it turns off unexpectedly.

#### Related Links

- "Solving Projector Power Problems" p.107
- "Solving Projector Shutdown Problems" p.107

### **Solving Projector Power Problems**

If the projector does not turn on when you press the power button, try the following steps until the problem is solved.

#### Check the following items.

- If you are using the remote control, check the batteries of the remote control.
- Make sure the power cord is securely connected to the projector and to a working electrical outlet.

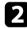

Disconnect the cord and contact Epson for help.

#### Related Links

• "When the Projector Lamp does not Turn on" p.107

#### When the Projector Lamp does not Turn on

If the projector lamp does not turn on when you press the power button, the lamp may be broken.

## \rm Marning

- Do not swing or tilt the projector. Shards of glass may fall out and could cause an injury.
- If any shards of glass get into your eyes or mouth, contact a doctor immediately.

### **Solving Projector Shutdown Problems**

If the projector turns off unexpectedly, try the following steps until the problem is solved.

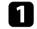

2

3

Projectors may have entered sleep mode after a period of inactivity. Perform any operation to wake the projector. To turn off sleep mode, select **Off** as the **Sleep Mode** setting.

- Settings > Operation > Sleep Mode
- If the projector turns off unexpectedly, the A/V mute timer may be enabled. To turn off the A/V mute timer, select **Off** as the **A/V Mute Timer** setting in the projector's **Settings** menu.
- Settings > Operation > A/V Mute Timer
- When the status indicator is lit orange, the projector has overheated and turned off.

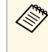

The cooling fans may run in standby status depending on the projector settings. Also, when the projector wakes from standby status, the fans may cause an unexpected noise. This is not a malfunction.

#### Related Links

• "Projector Feature Settings - Settings Menu" p.81

Check the solutions in these sections if you have any problems with projected images.

#### Related Links

- "Solving Missing Image Problems" p.108
- "Adjusting an Image that is not Rectangular" p.108
- "Adjusting a Fuzzy or Blurry Image" p.109
- "Fixing Partial Image Problems" p.109
- "Adjusting an Image that Contains Noise or Static" p.109
- "Adjusting a Flickering Image" p.110
- "Adjusting an Image with Incorrect Brightness or Colors" p.110
- "Adjusting an Upside-down Image" p.110
- "Solving USB Display Problems" p.111

## **Solving Missing Image Problems**

If no image is displayed, try the following steps until the problem is solved.

- Check the projector's status:
  - Press the button on the remote control to see if the image was temporarily turned off.
  - Check the status indicator to confirm that the projector is in normal operating status.
  - Press the projector's power button to wake it from standby or sleep mode. Also, check if the connected computer is in sleep mode or displaying a blank screen saver.
    - Settings > Operation > Sleep Mode
- 2

Check the cable connection:

- Make sure all necessary cables are securely connected and the power is on for the projector.
- Connect the video source directly to the projector.
- Replace the HDMI cable with the shorter one.

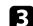

#### Check the status of your video source:

- Turn on the connected video source, and press the play button to start a video, if necessary.
- Make sure the connected device meets the HDMI CEC standard. See the documentation supplied with the device for more information.
- If you are projecting from a laptop computer, make sure it is set up to display on an external monitor.

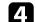

#### Check the following items:

- Turn off the projector and the connected video source, and then turn them back on.
- Set the CEC function for the connected device again and restart the device.
- Make sure the computer's display resolution does not exceed the projector's resolution and frequency limits. If necessary, select a different display resolution for your computer. (See your computer manual for details.)
- Resets all of the projector settings to their default values.
  - Reset > Reset All Config

#### Related Links

- "Projector Feature Settings Settings Menu" p.81
- "Projector Reset Options Reset Menu" p.93

### Adjusting an Image that is not Rectangular

If the projected image is not evenly rectangular, try the following steps until the problem is solved.

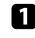

Place the projector directly in front of the center of the screen, facing it squarely, if possible.

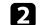

Adjust the image shape using the Keystone settings.

## **Solving Image Problems**

- Settings > Installation > Keystone > H/V-Keystone
- Settings > Installation > Keystone > Quick Corner
- Related Links
- "Projector Reset Options Reset Menu" p.93
- "Correcting the Image Shape with the Keystone Button" p.37
- "Correcting the Image Shape with Quick Corner" p.38

## Adjusting a Fuzzy or Blurry Image

If the projected image is fuzzy or blurry, try the following steps until the problem is solved.

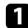

Adjust the image focus using the focus lever.

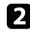

- Check the following items:
- Position the projector close enough to the screen.
- Position the projector so the keystone adjustment angle is not so wide that it distorts the image.

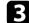

#### Clean the projector's lens.

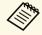

To avoid condensation on the lens after bringing the projector in from a cold environment, let the projector warm up to room temperature before using it.

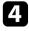

Adjust the **Sharpness** setting in the projector's **Image** menu to improve image quality.

Image > Expert Settings > Sharpness

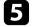

If you are projecting from a computer, use a lower resolution or select a resolution that matches the projector's native resolution.

#### Related Links

- "Image Quality Settings Image Menu" p.79
- "Focusing the Image Using the Focus Lever" p.40
- "Cleaning the Lens" p.99

## **Fixing Partial Image Problems**

If only a partial computer image is displayed, try the following steps until the problem is solved.

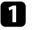

If you zoomed into or out of the image using the **Zoom** setting, press the button until the projector returns to a full display.

2

Make sure you selected the correct projection mode. You can select this using the **Projection** setting in the projector's **Settings** menu.

- Settings > Installation > Projection
- 3

Check your computer display settings to disable dual display and set the resolution within the projector's limits. (See your computer manual for details.)

#### Related Links

• "Projector Feature Settings - Settings Menu" p.81

## Adjusting an Image that Contains Noise or Static

If the projected image contains electronic interference (noise) or static, try the following steps until the problem is solved.

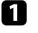

Check the cables connecting your video source to the projector. They should be:

- Separated from the power cord to prevent interference
- Securely connected at both ends

## **Solving Image Problems**

- Not connected to an extension cable
- 2

If you adjusted the image shape using the projector controls, try decreasing the **Sharpness** setting in the projector's **Image** menu to improve image quality.

Image > Expert Settings > Sharpness

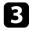

If you connected an extension power cable, try projecting without it to see if it caused interference in the signal.

4

Select a computer video resolution and refresh rate that are compatible with the projector.

#### Related Links

• "Image Quality Settings - Image Menu" p.79

## **Adjusting a Flickering Image**

If the projected screen flickers, try the following steps until the problem is solved.

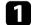

If the screen flickers only when a video signal is input, try replacing the cable connecting the projector and video device, or try connecting the video device using Epson iProjection. If you connect your computer using a USB cable, try changing the connection method to HDMI.

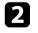

If **Light Output** is set to **Low (Eco)**, change this to **Normal** and try projecting an image for about two hours to see if it still flickers.

B Disconnect all the cables connecting the projector and video devices, confirm no signal is being input, and then rest all the projector settings by performing **Reset All Config** in the projector's **Reset** menu.

#### Related Links

• "Projector Setup Settings - ECO Menu" p.90

• "Projector Reset Options - Reset Menu" p.93

## Adjusting an Image with Incorrect Brightness or Colors

If the projected image is too dark or bright, or the colors are incorrect, try the following steps until the problem is solved.

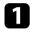

Try different color modes for your image and environment by selecting the **Color Mode** setting in the projector's **Image** menu.

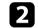

- Check your video source settings.
- 3 Adjust the available settings in the projector's **Image** menu for the current input source, such as **Brightness**, **Contrast**, **Tint**, and **Color Saturation**.
  - Image > Expert Settings > Brightness
  - Image > Expert Settings > Color
- Make sure all the cables are securely connected to the projector and your video equipment. If you connected long cables, try connecting shorter cables.
- Position the projector close enough to the screen.

#### Related Links

• "Image Quality Settings - Image Menu" p.79

## Adjusting an Upside-down Image

If the projected image is upside-down, select the correct projection mode.

Settings > Installation > Projection

#### Related Links

• "Projector Feature Settings - Settings Menu" p.81

## **Solving USB Display Problems**

If no image appears or if the image appears incorrectly using the USB Display function, try the following steps until the problem is solved.

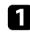

Disconnect the USB cable, and reconnect it.

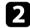

Make sure the Epson USB Display software has been installed correctly.

Depending on your OS or computer settings, the software may not have been installed automatically. Download the latest software from the following Web site and install it.

#### epson.sn

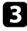

For Mac, select the **USB Display** icon in the **Dock** folder. If the icon does not appear on the **Dock**, double-click **USB Display** in the **Applications** folder.

If you select **Exit** from the **USB Display** icon menu on the **Dock**, USB Display does not start automatically when you connect the USB cable.

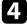

If the mouse cursor flickers, select **Make the movement of the mouse pointer smooth** in the **Epson USB Display Settings** program on your computer.

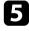

Turn off the **Transfer layered window** setting in the **Epson USB Display Settings** program on your computer.

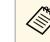

- If you change the computer resolution during projection, the performance and quality of the video may decline.
- For images projected with Windows Media Center, reduce the screen size from full screen mode.
- For images projected from applications using Windows DirectX, turn off DirectX functions.

## **Solving Sound Problems**

If there is no sound or the volume is too low, try the following steps until the problem is solved.

Adjust the projector's volume settings using the 0 or 0 button on the remote control.

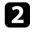

1

Check the cable connection between the projector and your video source.

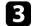

- Check the following settings on the projector:
- Press the button on the remote control to resume video and audio if they were temporarily stopped.
- Press the 🕲 button on the remote control to unmute audio if it was muted.

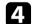

Check the following settings on your video equipment:

- Check your video source to make sure the volume is turned up and the audio output is set for the correct source.
- Set the connected device to PCM output.
- When you are connecting the projector to a Mac using an HDMI cable, make sure your Mac supports audio through the HDMI port.

#### ➡ Related Links

• "Projector Feature Settings - Settings Menu" p.81

If the projector does not respond to remote control commands, try the following steps until the problem is solved.

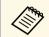

If you lose the remote control, you can order another one from Epson.

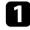

Check that the remote control batteries are installed correctly and have power. If necessary, replace the batteries.

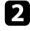

Check to see if a button on the remote control is stuck down, causing it to enter sleep mode. Release the button to wake the remote control up.

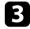

Make sure you are operating the remote control within the reception angle and range of the projector.

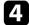

Make sure the projector is not warming up or shutting down.

**5** Strong fluorescent lighting, direct sunlight, or infrared device signals may be interfering with the projector's remote receivers. Dim the lights or move the projector away from the sun or interfering equipment.

#### Related Links

• "Remote Control Operation" p.20

## **Solving Password Problems**

If you cannot enter or remember a password, try the following solutions:

- 1
- If you set an Epson Web Control password and forgot the user ID or password, try entering the following:
- User ID: EPSONWEB
- Default password: Projector's serial number

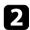

If you set a Remote password (in Epson Web Control) and forgot the user ID or password, try entering the following:

- User ID: EPSONREMOTE
- Default password: Projector's serial number

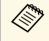

If you have entered an incorrect password too many times and see a message displaying a request code, write down the code and contact Epson for help. Provide the request code and proof of ownership for assistance in unlocking the projector.

#### Related Links

• "Network Menu - Basic Menu" p.85

## **Solving HDMI Link Problems**

If you cannot operate the connected devices using the HDMI Link features, try the following steps until the problem is solved.

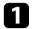

Make sure the cable meets the HDMI CEC standard.

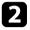

Make sure the connected device meets the HDMI CEC standard. See the documentation supplied with the device for more information.

3

Check if the device is available in the **Device Connections** list.

If the device does not appear in the **Device Connections** list, it does not meet the HDMI CEC standards. Connect a different device.

Settings > Operation > HDMI Link > Device Connections

4

Check that all cables required for HDMI Link are securely connected.

**5** Make sure the connected devices are turned on and in standby status. See the documentation supplied with the device for more information.

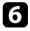

If you connect a new device or change the connection, set the CEC function for the connected device again and restart the device.

#### Related Links

• "Projector Feature Settings - Settings Menu" p.81

At the end of the projector lamp's life, the message "**It is time to replace the projector. See your documentation for more information.**" is displayed. Turn the projector off and consider replacing the projector even if the lamp continues to work.

## **A** Warning

- If you continue to use the projector after the lamp's life expires, the possibility that the lamp may explode increases.
- If the lamp breaks, note the following points:
- Ventilate the area immediately.
- Do not swing or tilt the projector. Shards of glass may fall out and could cause an injury.
- If any shards of glass get into your eyes or mouth, contact a doctor immediately.

## Appendix

Check these sections for the technical specifications and important notices about your product.

#### ➡ Related Links

- "Optional Accessories and Replacement Parts" p.118
- "Screen Size and Projection Distance" p.119
- "Supported Monitor Display Resolutions" p.121
- "Projector Specifications" p.122
- "External Dimensions" p.124
- "USB Display System Requirements" p.125
- "List of Safety Symbols and Instructions" p.126
- "Warning Labels" p.128
- "Glossary" p.129
- "Notices" p.131

## **Optional Accessories and Replacement Parts**

The following optional accessories and replacement parts are available. Please purchase these products as and when needed.

The following list of optional accessories and replacement parts is current as of: March 2022.

Details of accessories are subject to change without notice and availability may vary depending on the country of purchase.

#### Related Links

- "Mounts" p.118
- "For Wireless Connection" p.118
- "External Devices" p.118

#### Mounts

**Ceiling mount ELPMB23** Use when installing the projector on a ceiling.

#### Safety Wire Set ELPWR01

Use when connecting the projector to the installation mount to prevent the projector from falling down.

#### Ceiling pipe (450 mm) ELPFP13 Ceiling pipe (700 mm) ELPFP14

Use when installing the projector on a high ceiling.

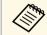

Special expertise is required to suspend the projector from a ceiling. Contact Epson for help.

## **For Wireless Connection**

#### Wireless LAN module ELPAP11

Use this to project images from a computer via a wireless communication.

### **External Devices**

- **Document Camera ELPDC21/ELPDC13/ELPDC07** Use when projecting image such as books, OHP documents, or slides.
- **Soft carrying case ELPKS69** Use this to carry the projector by hand.
- Streaming Media Player ELPAP12

Use this streaming media player to watch online content.

Check the table here to determine how far to place the projector from the screen based on the size of the projected image.

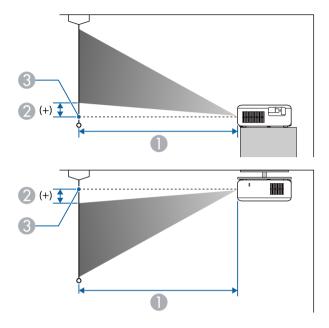

- Projection distance (cm)
- Distance from the center of the lens to the base of the screen (or to the top of the screen, if suspended from a ceiling) (cm)
- 3 Center of lens

#### CO-FH01/CO-FD01

| 16:9 screen size |                | 0                                   | 2      |
|------------------|----------------|-------------------------------------|--------|
|                  |                | Minimum (Wide) to<br>Maximum (Tele) |        |
| 26"              | 58 × 32        | 67 - 91                             | -4 - 0 |
| 34"              | $75 \times 42$ | 89 - 120                            | -5 - 1 |
| 40"              | 89 × 50        | 105 - 142                           | -6 - 1 |

| 16:9 screen size |                  | 0                                   | 2       |
|------------------|------------------|-------------------------------------|---------|
|                  |                  | Minimum (Wide) to<br>Maximum (Tele) |         |
| 60"              | $133 \times 75$  | 158 - 214                           | -9 - 1  |
| 80"              | $177 \times 100$ | 211 - 286                           | -12 - 1 |
| 100"             | 221 × 125        | 264 - 358                           | -15 - 2 |
| 200"             | 443 × 249        | 531 - 717                           | -30 - 4 |
| 290"             | 642 × 361        | 771 - 1041                          | -43 - 5 |
| 300"             | $664 \times 374$ | 797 - 1077                          | -44 - 6 |
| 391"             | 866 × 487        | 1040 - 1404                         | -58 - 7 |

| 16:10 s | 16:10 screen size |                                     | 2       |
|---------|-------------------|-------------------------------------|---------|
|         |                   | Minimum (Wide) to<br>Maximum (Tele) |         |
| 24"     | $52 \times 32$    | 67 - 91                             | -4 - 0  |
| 32"     | 69 × 43           | 90 - 122                            | -5 - 1  |
| 40"     | 86 × 54           | 113 - 154                           | -6 - 1  |
| 60"     | 129 × 81          | 171 - 231                           | -10 - 1 |
| 80"     | $172 \times 108$  | 228 - 309                           | -13 - 2 |
| 100"    | 215 × 135         | 286 - 387                           | -16 - 2 |
| 150"    | $323 \times 202$  | 430 - 581                           | -24 - 3 |
| 200"    | 431 × 269         | 574 - 776                           | -32 - 4 |
| 268"    | 577 × 361         | 770 - 1040                          | -43 - 5 |
| 300"    | $646 \times 404$  | 862 - 1165                          | -48 - 6 |
| 362"    | 780 	imes 487     | 1041 - 1406                         | -58 - 7 |

| 4:3 sci | reen size        | 0                                   | 2       |
|---------|------------------|-------------------------------------|---------|
|         |                  | Minimum (Wide) to<br>Maximum (Tele) |         |
| 21"     | $43 \times 32$   | 66 - 91                             | -4 - 0  |
| 28"     | $57 \times 43$   | 89 - 121                            | -5 - 1  |
| 40"     | 81 × 61          | 128 - 174                           | -7 - 1  |
| 60"     | 122 × 91         | 194 - 262                           | -11 - 1 |
| 80"     | $163 \times 122$ | 259 - 350                           | -14 - 2 |
| 100"    | $203 \times 152$ | 324 - 438                           | -18 - 2 |
| 150"    | 305 × 229        | 487 - 658                           | -27 - 3 |
| 200"    | $406 \times 305$ | 650 - 878                           | -36 - 5 |
| 237"    | $482 \times 361$ | 771 - 1041                          | -43 - 5 |
| 300"    | 610 × 457        | 976 - 1319                          | -54 - 7 |
| 320"    | $650 \times 488$ | 1042 - 1407                         | -58 - 7 |

| 4:3 screen size |                  | 0                                   | 2       |
|-----------------|------------------|-------------------------------------|---------|
|                 |                  | Minimum (Wide) to<br>Maximum (Tele) |         |
| 22"             | $45 \times 34$   | 67 - 91                             | -4 - 0  |
| 29"             | 59 × 44          | 89 - 120                            | -5 - 1  |
| 40"             | 81 × 61          | 123 - 167                           | -7 - 1  |
| 60"             | 122 × 91         | 186 - 251                           | -11 - 1 |
| 80"             | $163 \times 122$ | 248 - 336                           | -15 - 2 |
| 100"            | 203 × 152        | 311 - 420                           | -18 - 2 |
| 150"            | 305 × 229        | 467 - 631                           | -27 - 3 |
| 200"            | 406 × 305        | 623 - 842                           | -37 - 4 |
| 247"            | 502 × 376        | 770 - 1040                          | -45 - 5 |
| 300"            | 610 × 457        | 936 - 1264                          | -55 - 6 |
| 334"            | 679 × 509        | 1042 - 1407                         | -61 - 7 |

#### CO-W01/CO-WX01/CO-WX02

| 16:10 s | 16:10 screen size |                                     | 2       |
|---------|-------------------|-------------------------------------|---------|
|         |                   | Minimum (Wide) to<br>Maximum (Tele) |         |
| 25"     | $54 \times 34$    | 67 - 91                             | -4 - 0  |
| 33"     | $71 \times 44$    | 89 - 121                            | -5 - 1  |
| 40"     | 86 × 54           | 108 - 147                           | -6 - 1  |
| 60"     | 129 × 81          | 164 - 222                           | -10 - 1 |
| 80"     | $172 \times 108$  | 219 - 296                           | -13 - 1 |
| 100"    | 215 × 135         | 274 - 371                           | -16 - 2 |
| 200"    | 431 × 269         | 550 - 744                           | -32 - 3 |
| 280"    | 603 × 377         | 771 - 1042                          | -45 - 5 |
| 300"    | $646 \times 404$  | 826 - 1116                          | -48 - 5 |
| 378"    | 814 × 509         | 1042 - 1407                         | -61 - 7 |

| 16:9 screen size |                  | 0                                   | 2        |
|------------------|------------------|-------------------------------------|----------|
|                  |                  | Minimum (Wide) to<br>Maximum (Tele) |          |
| 24"              | 53 × 30          | 66 - 90                             | -2 - 2   |
| 32"              | $71 \times 40$   | 89 - 121                            | -3 - 3   |
| 40"              | 89 × 50          | 111 - 151                           | -4 - 3   |
| 60"              | 133 × 75         | 168 - 228                           | -6 - 5   |
| 80"              | $177 \times 100$ | 225 - 304                           | -8 - 7   |
| 100"             | 221 × 125        | 282 - 381                           | -10 - 9  |
| 150"             | 332 × 187        | 424 - 573                           | -15 - 13 |
| 200"             | $443 \times 249$ | 566 - 764                           | -19 - 17 |
| 272"             | 602 × 339        | 770 - 1040                          | -26 - 24 |
| 300"             | $664 \times 374$ | 849 - 1147                          | -29 - 26 |
| 367"             | 812 × 457        | 1040 - 1404                         | -36 - 32 |

The tables here list the compatible refresh rate and resolution for each compatible video display format.

#### HDMI Port Input Signals

| Signal             | Refresh rate (Hz)             | Resolution (dots)  |
|--------------------|-------------------------------|--------------------|
| VGA                | 60                            | $640 \times 480$   |
| SVGA               | 60                            | 800 × 600          |
| XGA                | 60                            | $1024 \times 768$  |
| WXGA               | 60                            | $1280 \times 800$  |
|                    | 60                            | 1366 × 768         |
| WXGA+              | 60                            | $1440 \times 900$  |
| WXGA++             | 60                            | 1600 × 900         |
| SXGA               | 60                            | 1280 × 960         |
|                    | 60                            | $1280 \times 1024$ |
| SXGA+              | 60                            | $1400 \times 1050$ |
| WSXGA+             | 60                            | $1680 \times 1050$ |
| UXGA               | 60                            | $1600 \times 1200$ |
| $1920 \times 1080$ | 50/60                         | $1920 \times 1080$ |
| SDTV (480i/480p)   | 59.94                         | $720 \times 480$   |
| SDTV (576i/576p)   | 50                            | 720 × 576          |
| HDTV (720p)        | 50/59.94/60                   | $1280 \times 720$  |
| HDTV (1080i)       | 50/59.94/60                   | 1920 × 1080        |
| HDTV (1080p)       | 23.98/24/29.97/30/50/59.94/60 | $1920 \times 1080$ |

| Product name                             | CO-FH01/CO-FD01/CO-W01/CO-WX01/CO-WX02                                                                                                    |
|------------------------------------------|----------------------------------------------------------------------------------------------------|
| Dimensions                               | 295 (W) $\times$ 82 (H) $\times$ 211 (D) mm (not including raised section)                                                                       |
| LCD panel size                           | CO-FH01/CO-FD01:                                                                                                    |
|                                          | 0.62"                                                                                                    |
|                                          | CO-W01/CO-WX01/CO-WX02:                                                                                                    |
|                                          | 0.59"                                                                                                    |
| Display method                           | Poly-silicon TFT active matrix                                                                                                    |
| Resolution                               | CO-FH01/CO-FD01:                                                                                                    |
|                                          | 2,073,600 pixels                                                                                                    |
|                                          | Full HD (1,920 (W) × 1,080 (H) dots) × 3                                                                                                    |
|                                          | CO-W01/CO-WX01/CO-WX02:                                                                                                    |
|                                          | 1,024,000 pixels                                                                                                    |
|                                          | WXGA (1,280 (W) × 800 (H) dots) × 3                                                                                                    |
| Focus adjustment                         | Manual                                                                                                    |
| Zoom adjustment                          | 1 to 1.35 (Digital Zoom)                                                                                                    |
| Lamp                                     | UHE lamp, 188 W                                                                                                    |
| Lamp life                                | Normal Light Output mode: Up to 6,000 hours                                                                                                    |
|                                          | Low (Eco) Light Output mode: Up to 12,000 hours                                                                                                  |
| Max. audio output                        | 5 W                                                                                                    |
| Speaker                                  | 1                                                                                                    |
| Power supply                             | 100-240V AC±10% 50/60Hz 2.9 - 1.3 A                                                                                                    |
| Power consumption<br>(100 to 120 V area) | Operating: 284 W                                                                                                    |
| Power consumption<br>(220 to 240 V area) | Operating: 270 W                                                                                                    |
| Standby power consumption                | 0.5 W                                                                                                    |
| Operating altitude                       | Altitude 0 to 3,048 m                                                                                                    |
| Operating<br>temperature *               | Altitude of 0 to 2,286 m: +5 to +40°C (No condensation)<br>Altitude of 2,287 to 3,048 m: +5 to +35°C (Humidity of 20<br>to 80%, No condensation) |

| Storage temperature | -10 to +60°C (Humidity of 10 to 90%, No condensation) |
|---------------------|-------------------------------------------------------|
| Mass                | Approx. 2.4 kg                                        |

\* Lamp brightness automatically dims if the surrounding temperature gets too high. (Approximately 35°C at an altitude of 0 to 2,286 m, and approximately 30°C at an altitude of 2,287 to 3,048 m; however, this may vary depending on the surrounding environment.)

This product is also designed for IT power distribution system with phase-to-phase voltage 230V.

Angle of tilt

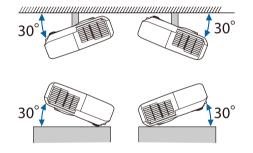

If you use the projector tilted at an angle of more than 30° it could be damaged and cause an accident.

#### ➡ Related Links

• "Connector Specifications" p.122

## **Connector Specifications**

| HDMI port              | HDMI (Audio is only supported by PCM) |
|------------------------|---------------------------------------|
| USB-B port             | USB connector (Type B)                |
| USB-A (5V===2.0A) port | USB connector (Type A)                |

## **Projector Specifications**

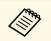

- USB-A and USB-B port supports USB 2.0. However, USB ports are not guaranteed to operate all devices that support USB.
- USB-B port does not support USB 1.1.

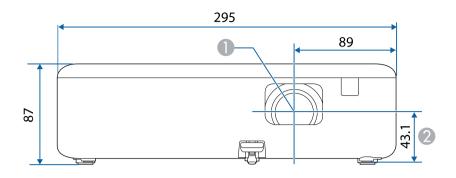

- Center of lens
- ② Distance from center of lens to suspension bracket fixing point

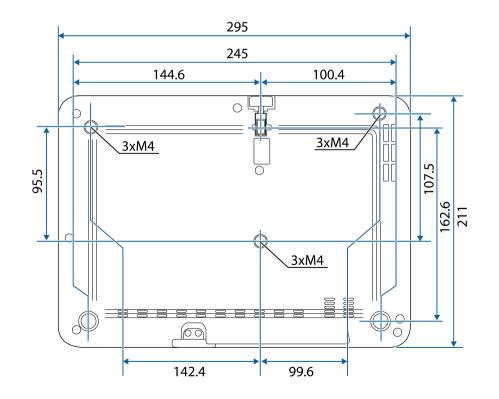

The unit in these illustrations is mm.

To use the projector's Epson USB Display software, your computer must meet the following system requirements.

| Requirement      | Windows                                                                                                    | Mac                                                                                                    |  |
|------------------|----------------------------------------------------------------------------------------------------|----------------------------------------------------------------------------------------------------|--|
| Operating system | <ul> <li>Windows</li> <li>Windows 8.1</li> <li>Windows 8.1 (32- and 64-bit)</li> <li>Windows 8.1 Pro (32- and 64-bit)</li> <li>Windows 8.1 Enterprise (32- and 64-bit)</li> <li>Windows 10</li> <li>Windows 10 Home (32- and 64-bit)</li> <li>Windows 10 Pro (32- and 64-bit)</li> </ul> | macOS<br>• 10.13.x (64-bit)<br>• 10.14.x (64-bit)<br>• 10.15.x (64-bit)<br>• 11.0.x (64-bit)<br>• 12.0.x (64-bit) |  |
|                  | • Windows 10 Enterprise (32-<br>and 64-bit)                                                                                                    |                                                                                                    |  |
| CPU              | Intel Core2Duo or faster<br>(Intel Core i3 or faster<br>recommended)                                                                                                    | Intel Core2Duo or faster<br>(Intel Core i5 or faster<br>recommended)                                              |  |
| Memory           | 2 GB or more<br>(4 GB or more recommended)                                                                                                    |                                                                                                    |  |
| Hard disk space  | 20 MB or more                                                                                                    |                                                                                                    |  |
| Display          | Resolution between 640 × 480 and 1920 × 1200<br>16-bit color or greater                                                                                                    |                                                                                                    |  |

The following table lists the meaning of the safety symbols labeled on the equipment.

| No. | Symbol mark | Approved<br>standards                 | Description                                                                                                    |
|-----|-------------|---------------------------------------|----------------------------------------------------------------------------------------------------|
| 0   |             | IEC60417<br>No. 5007                  | "ON" (power)<br>To indicate connection to the mains.                                                                                                    |
| 2   | 0           | IEC60417<br>No. 5008                  | "OFF" (power)<br>To indicate disconnection from the<br>mains.                                                                                                    |
| 6   | Ċ           | IEC60417<br>No. 5009                  | Stand-by<br>To identify the switch or switch<br>position by means of which part of the<br>equipment is switched on in order to<br>bring it into the stand-by condition.              |
| 4   | $\triangle$ | ISO7000<br>No. 0434B,<br>IEC3864-B3.1 | Caution<br>To identify general caution when<br>using the product.                                                                                                    |
| 5   |             | IEC60417<br>No. 5041                  | Caution, hot surface<br>To indicate that the marked item can<br>be hot and should not be touched<br>without taking care.                                                             |
| 6   | Â           | IEC60417<br>No. 6042<br>ISO3864-B3.6  | Caution, risk of electric shock<br>To identify equipment that has risk of<br>electric shock.                                                                                         |
|     | $\sum$      | IEC60417<br>No. 5957                  | For indoor use only<br>To identify electrical equipment<br>designed primarily for indoor use.                                                                                        |
| 8   | ◈●◈         | IEC60417<br>No. 5926                  | Polarity of d.c. power connector<br>To identify the positive and negative<br>connections (the polarity) on a piece<br>of equipment to which a d.c. power<br>supply may be connected. |

| No. | Symbol mark               | Approved<br>standards | Description                                                                                                    |
|-----|---------------------------|-----------------------|----------------------------------------------------------------------------------------------------|
| 9   | $\ominus \bullet \bullet$ | —                     | The same as No. 8.                                                                                                    |
| 0   | (                         | IEC60417<br>No. 5001B | Battery, general<br>On battery powered equipment. To<br>identify a device for instance a cover<br>for the battery compartment, or the                                                                                            |
| •   | (+                        | IEC60417<br>No. 5002  | connector terminals.<br>Positioning of cell<br>To identify the battery holder itself<br>and to identify the positioning of the<br>cell(s) inside the battery holder.                                                             |
| 12  | (+ –                      | _                     | The same as No. 11.                                                                                                    |
| (3) |                           | IEC60417<br>No. 5019  | Protective earth<br>To identify any terminal which is<br>intended for connection to an external<br>conductor for protection against<br>electric shock in case of a fault, or the<br>terminal of a protective earth<br>electrode. |
| 4   | <u> </u>                  | IEC60417<br>No. 5017  | Earth<br>To identify an earth (ground) terminal<br>in cases where neither the symbol No.<br>13 is explicitly required.                                                                                                    |
| 6   | $\sim$                    | IEC60417<br>No. 5032  | Alternating current<br>To indicate on the rating plate that the<br>equipment is suitable for alternating<br>current only; to identify relevant<br>terminals.                                                                     |
| 6   |                           | IEC60417<br>No. 5031  | Direct current<br>To indicate on the rating plate that the<br>equipment is suitable for direct<br>current only; to identify relevant<br>terminals.                                                                               |

| No. | Symbol mark             | Approved<br>standards | Description                                                                                                    |
|-----|-------------------------|-----------------------|----------------------------------------------------------------------------------------------------|
| 17  |                         | IEC60417              | Class II equipment                                                                                                   |
|     |                         | No. 5172              | To identify equipment meeting the<br>safety requirements specified for Class<br>II equipment according to IEC 61140. |
| 18  |                         | ISO 3864              | General prohibition                                                                                                  |
|     | $\bigcirc$              |                       | To identify actions or operations that are prohibited.                                                               |
| 19  |                         | ISO 3864              | Contact prohibition                                                                                                  |
|     |                         |                       | To indicate injury that could occur<br>due to touching a specific part of the<br>equipment.                          |
| 20  | <b>∢-</b> ×→≩ <b>©_</b> | _                     | Never look into the optical lens while the projector is on.                                                          |
| 2   | P≣X                     | —                     | To indicate that the marked item don't place anything on projector.                                                  |
| 22  | Δ                       | ISO3864               | Caution, laser radiation                                                                                             |
|     |                         | IEC60825-1            | To indicate the equipment has a laser radiation part.                                                                |
| 23  |                         | ISO 3864              | Disassembly prohibition                                                                                              |
|     |                         |                       | To indicate a risk of injury, such as<br>electric shock, if the equipment is<br>disassembled.                        |
| 24  | <b>/</b> * \            | IEC60417              | Standby, partial standby                                                                                             |
|     |                         | No. 5266              | To indicate that part of the equipment is in the ready status.                                                       |
| 25  | $\wedge$                | ISO3864               | Caution, movable parts                                                                                               |
|     |                         | IEC60417              | To indicate that you must keep away                                                                                  |
|     |                         | No. 5057              | from movable parts according to protection standards.                                                                |
| 26  | $\square$               | IEC60417              | Caution (Moving Fan Blades)                                                                                          |
|     | <u>_</u>                | No. 6056              | As a safety precaution, stay away from the moving fan blades.                                                        |

| No. | Symbol mark  | Approved<br>standards           | Description                                                                                                    |
|-----|--------------|---------------------------------|----------------------------------------------------------------------------------------------------|
| 27  | ME           | IEC60417<br>No. 6043            | Caution (Sharp Corners)<br>To indicate sharp corners that should<br>not be touched.                                                                                |
| 28  |              |                                 | To indicate that looking into the lens<br>while projecting is prohibited.                                                                                          |
| Ø   | *            | ISO7010<br>No. W027<br>ISO 3864 | Warning, Optical radiation (such as<br>UV, visible radiation, IR)<br>Taking care to avoid injury to eyes and<br>skin when in the vicinity of optical<br>radiation. |
| 30  | $\mathbf{X}$ | IEC60417<br>No. 5109            | Not to be used in residential areas.<br>To identify electrical equipment which<br>is not suitable for a residential area.                                          |

This product comes with warning labels.

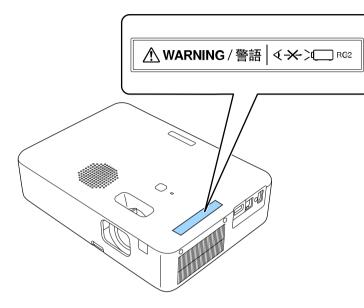

As with any bright source, do not stare into the beam, RG2 IEC/EN 62471-5:2015.

This section briefly explains the difficult terms that are not explained in the text of this guide. For details, refer to other commercially available publications.

| Aspect Ratio      | The ratio between an image's length and its height.                                                                                                    |
|-------------------|----------------------------------------------------------------------------------------------------|
|                   | Screens with a horizontal:vertical ratio of 16:9, such as HDTV screens, are known as wide screens.                                                                                                    |
|                   | SDTV and general computer displays have an aspect ratio of 4:3.                                                                                                    |
| Contrast          | The relative brightness of the light and dark areas of an image<br>can be increased or decreased to make text and graphics stand<br>out more clearly, or to make them appear softer. Adjusting this<br>particular property of an image is called contrast adjustment. |
| DHCP              | An abbreviation of Dynamic Host Configuration Protocol, this protocol automatically assigns an IP address to equipment connected to a network.                                                                                                    |
| Full HD           | A screen size standard with a resolution of 1,920 (horizontal) $\times$ 1,080 (vertical) dots.                                                                                                    |
| Gateway Address   | This is a server (router) for communicating across a network (subnet) divided according to subnet mask.                                                                                                    |
| HDCP              | HDCP is an abbreviation for High-bandwidth Digital Content Protection.                                                                                                    |
|                   | It is used to prevent illegal copying and protect copyrights by encrypting digital signals sent over DVI and HDMI ports.                                                                                                    |
|                   | Because the HDMI port on this projector supports HDCP, it can project digital images protected by HDCP technology.                                                                                                    |
|                   | However, the projector may not be able to project images<br>protected with updated or revised versions of HDCP<br>encryption.                                                                                                    |
| HDMI <sup>~</sup> | An abbreviation for High Definition Multimedia Interface.<br>HDMI <sup>°</sup> is a standard aimed at digital consumer electronics and<br>computers. This is the standard by which HD images and<br>multichannel audio signals are digitally transmitted.             |
|                   | By not compressing the digital signal, the image can be<br>transferred at the highest quality possible. It also provides an<br>encryption function for the digital signal.                                                                                            |

| HDTV         | An abbreviation for High-Definition Television that refers to high-definition systems which satisfy the following conditions:                                                      |
|--------------|----------------------------------------------------------------------------------------------------|
|              | <ul> <li>Vertical resolution of 720p or 1080i or greater (p =<br/>Progressive, I = Interlace)</li> </ul>                                                                           |
|              | • Screen aspect ratio of 16:9                                                                                                    |
| Interlace    | Transmits information needed to create one screen by sending<br>every other line, starting from the top of the image and working<br>down to the bottom.                            |
|              | Images are more likely to flicker because one frame is displayed every other line.                                                                                                 |
| IP Address   | A number to identify a computer connected to a network.                                                                                                    |
| Progressive  | Projects information to create one screen at a time, displaying the image for one frame.                                                                                           |
|              | Even though the number of scan lines is the same, the amount<br>of flicker in images decreases because the volume of<br>information has doubled compared with an interlace system. |
| Refresh Rate | The light-emitting element of a display maintains the same luminosity and color for an extremely short time.                                                                       |
|              | Because of this, the image must be scanned many times per second to refresh the light-emitting element.                                                                            |
|              | The number of refresh operations per second is called the Refresh rate and is expressed in hertz (Hz).                                                                             |
| SDTV         | An abbreviation for Standard Definition Television that refers<br>to standard television systems which do not satisfy the<br>conditions for HDTV High-Definition Television.       |
| SSID         | SSID is identification data for connecting to another device on<br>a wireless LAN. Wireless communication is possible between<br>devices with the same SSID.                       |
| Subnet Mask  | This is a numerical value that defines the number of bits used<br>for the network address on a divided network (subnet) from the<br>IP address.                                    |
| SVGA         | A screen size standard with a resolution of 800 (horizontal) $\times$ 600 (vertical) dots.                                                                                         |
| SXGA         | A screen size standard with a resolution of 1,280 (horizontal) $\times$ 1,024 (vertical) dots.                                                                                     |

| Sync. | The signals output from computers have a specific frequency.                                                                                             |
|-------|----------------------------------------------------------------------------------------------------|
|       | If the projector frequency does not match this frequency, the resulting images are not of a good quality.                                                |
|       | The process of matching the phases of these signals (the relative<br>position of the crests and the troughs in the signal) is called<br>Synchronization. |
|       | If the signals are not synchronized, flickering, blurriness, and horizontal interference occur.                                                          |
| VGA   | A screen size standard with a resolution of 640 (horizontal) $\times$ 480 (vertical) dots.                                                               |
| XGA   | A screen size standard with a resolution of 1,024 (horizontal) $\times$ 768 (vertical) dots.                                                             |
| WXGA  | A screen size standard with a resolution of 1,280 (horizontal) $\times$ 800 (vertical) dots.                                                             |

Check these sections for important notices about your projector.

#### Related Links

- "FCC Compliance Statement" p.131
- "Indication of the manufacturer and the importer in accordance with requirements of EU directive" p.132
- "Indication of the manufacturer and the importer in accordance with requirements of United Kingdom directive" p.132
- "Restriction of Use" p.132
- "How to Dispose of the Projector" p.132
- "Operating System References" p.132
- "Trademarks" p.133
- "Copyright Notice" p.133
- "Copyright Attribution" p.133

## **FCC Compliance Statement**

#### Supplier's DECLARATION of CONFORMITY

According to 47CFR, Part 2 and 15

Class B Personal Computers and Peripherals; and/or

CPU Boards and Power Supplies used with Class B Personal Computers

We: Epson America, Inc.

Located at: 3131 Katella Avenue, Los Alamitos, CA

#### Tel: 562-981-3840

Declare under sole responsibility that the product identified herein, complies with 47CFR Part 2 and 15 of the FCC rules as a Class B digital device. Each product marketed, is identical to the representative unit tested and found to be compliant with the standards. Records maintained continue to reflect the equipment being produced can be expected to be within the variation accepted, due to quantity production and testing on a statistical basis as required by 47CFR 2.906. Operation is subject to the following two conditions: (1) this device may not cause harmful interference, and (2) this

device must accept any interference received, including interference that may cause undesired operation.

Trade Name: EPSON

Type of Product: LCD Projector

Model: HA84A/HA85A/HA86A

Other destination model: HA84B/HA85B/HA86B

#### FCC Compliance Statement For United States Users

This device complies with part 15 of the FCC Rules. Operation is subject to the following two conditions: (1) This device may not cause harmful interference, and (2) this device must accept any interference received, including interference that may cause undesired operation.

This equipment has been tested and found to comply with the limits for a Class B digital device, pursuant to Part 15 of the FCC Rules. These limits are designed to provide reasonable protection against harmful interference in a residential installation. This equipment generates, uses, and can radiate radio frequency energy and, if not installed and used in accordance with the instructions, may cause harmful interference to radio communications. However, there is no guarantee that interference will not occur in a particular installation. If this equipment does cause interference to radio and television reception, which can be determined by turning the equipment off and on, the user is encouraged to try to correct the interference by one or more of the following measures.

- Reorient or relocate the receiving antenna.
- Increase the separation between the equipment and receiver.
- Connect the equipment into an outlet on a circuit different from that to which the receiver is connected.
- Consult the dealer or an experienced radio/TV technician for help.

#### WARNING

The connection of a non-shielded equipment interface cable to this equipment will invalidate the FCC Certification or Declaration of this device and may cause interference levels which exceed the limits established by the FCC for this equipment. It is the responsibility of the user to obtain and use a shielded equipment interface cable with this device. If this equipment has

## **Notices**

more than one interface connector, do not leave cables connected to unused interfaces. Changes or modifications not expressly approved by the manufacturer could void the user's authority to operate the equipment.

## Indication of the manufacturer and the importer in accordance with requirements of EU directive

Manufacturer: SEIKO EPSON CORPORATION Address: 3-5, Owa 3-chome, Suwa-shi, Nagano-ken 392-8502 Japan Telephone: 81-266-52-3131

http://www.epson.com/

Importer: EPSON EUROPE B.V.

Address: Atlas Arena, Asia Building, Hoogoorddreef 5,1101 BA Amsterdam Zuidoost

The Netherlands

Telephone: 31-20-314-5000

http://www.epson.eu/

# Indication of the manufacturer and the importer in accordance with requirements of United Kingdom directive

Manufacturer: SEIKO EPSON CORPORATION Address: 3-5, Owa 3-chome, Suwa-shi, Nagano-ken 392-8502 Japan Telephone: 81-266-52-3131

http://www.epson.com/

| Importer: Epson (UK) Ltd.                                                               |
|-----------------------------------------------------------------------------------------|
| Address: Westside, London Road, Hemel Hempstead, Hertfordshire, HP3 9TD, United Kingdom |
| http://www.epson.co.uk                                                                  |

## **Restriction of Use**

When this product is used for applications requiring high reliability/safety such as transportation devices related to aviation, rail, marine, automotive etc.; disaster prevention devices; various safety devices etc; or functional/precision devices etc, you should use this product only after giving consideration to including fail-safes and redundancies into your design to maintain safety and total system reliability. Because this product was not intended for use in applications requiring extremely high reliability/safety such as aerospace equipment, main communication equipment, nuclear power control equipment, or medical equipment related to direct medical care etc, please make your own judgment on this product's suitability after a full evaluation.

### How to Dispose of the Projector

The lamp in this product contains mercury (Hg). When you dispose of the projector at the end of a product's life, check your local laws and regulations regarding disposal or recycling. Do not put it in the trash with ordinary garbage.

## **Operating System References**

- Microsoft Windows 8.1 operating system
- Microsoft Windows 10 operating system
- Microsoft Windows 11 operating system

In this guide, the operating systems above are referred to as "Windows 8.1", "Windows 10", and "Windows 11". Furthermore, the collective term "Windows" is used to refer to them all.

• macOS 10.13.x

- macOS 10.14.x
- macOS 10.15.x
- macOS 11.0.x
- macOS 12.0.x

In this guide, the collective term "Mac" is used to refer to all of the operating systems above.

## Trademarks

EPSON is a registered trademark, EXCEED YOUR VISION, ELPLP and their logos are registered trademarks or trademarks of Seiko Epson Corporation.

iPad, iPhone, Mac, OS X, iOS, and macOS are trademarks of Apple Inc.

Microsoft, Windows, and the Windows logo are trademarks or registered trademarks of Microsoft Corporation in the United States and/or other countries.

HDMI, the HDMI Logo and High-Definition Multimedia Interface are trademarks or registered trademarks of HDMI Licensing Administrator, Inc.

"QR Code" is a registered trademark of DENSO WAVE INCORPORATED.

Intel<sup>\*</sup> is a registered trademark of Intel Corporation in the U.S. and/or other countries.

Wi-Fi is a trademark of the Wi-Fi Alliance.

The Bluetooth<sup>\*</sup> word mark and logo are registered trademarks of Bluetooth SIG, Inc., and the Seiko Epson Corporation uses these marks under license. Other trademarks or trade names are the property of their respective owners.

Other product names used herein are also for identification purposes only and may be trademarks of their respective owners. Epson disclaims any and all rights in those marks.

## **Copyright Notice**

All rights reserved. No part of this publication may be reproduced, stored in a retrieval system, or transmitted in any form or by any means, electronic, mechanical, photocopying, recording, or otherwise, without the prior written permission of Seiko Epson Corporation. No patent liability is assumed with respect to the use of the information contained herein. Neither is any liability assumed for damages resulting from the use of the information contained herein.

Neither Seiko Epson Corporation nor its affiliates shall be liable to the purchaser of this product or third parties for damages, losses, costs, or expenses incurred by the purchaser or third parties as a result of: accident, misuse, or abuse of this product or unauthorized modifications, repairs, or alterations to this product, or (excluding the U.S.) failure to strictly comply with Seiko Epson Corporation's operating and maintenance instructions.

Seiko Epson Corporation shall not be liable against any damages or problems arising from the use of any options or any consumable products other than those designated as Original Epson Products or Epson Approved Products by Seiko Epson Corporation.

The contents of this guide may be changed or updated without further notice.

## **Copyright Attribution**

This information is subject to change without notice.

© 2022 Seiko Epson Corporation

2022.6 414272701EN